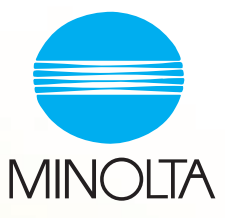

# PageScope Cabinet

# Guide de l´utilisateur

# **Table des matières**

# **[1 Introduction](#page-5-0)**

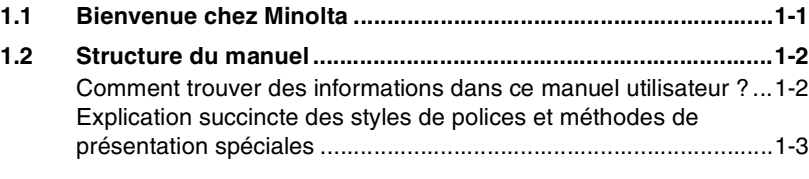

## **[2 A propos de PageScope Cabinet](#page-9-0)**

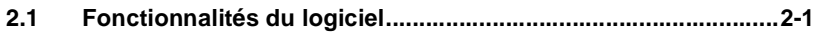

### **[3 Installation](#page-11-0)**

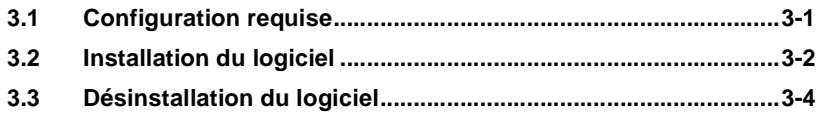

## **[4 Premiers pas](#page-15-0)**

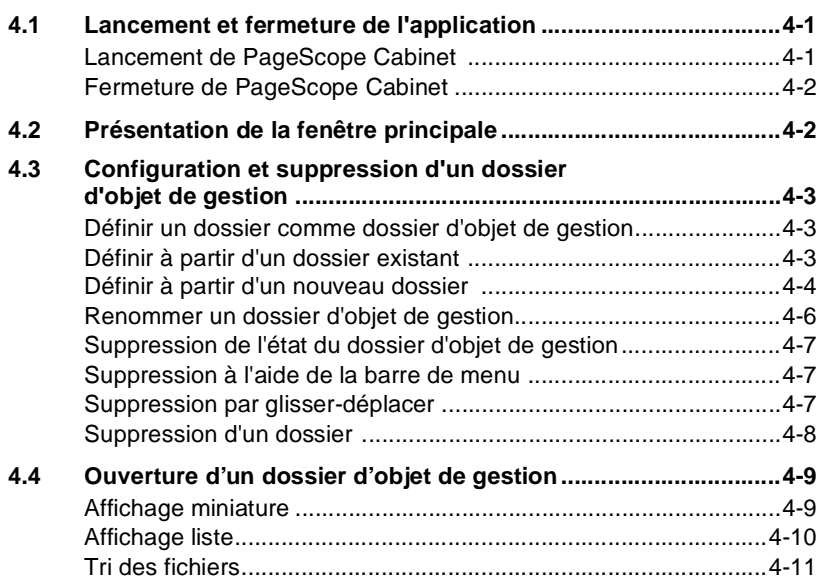

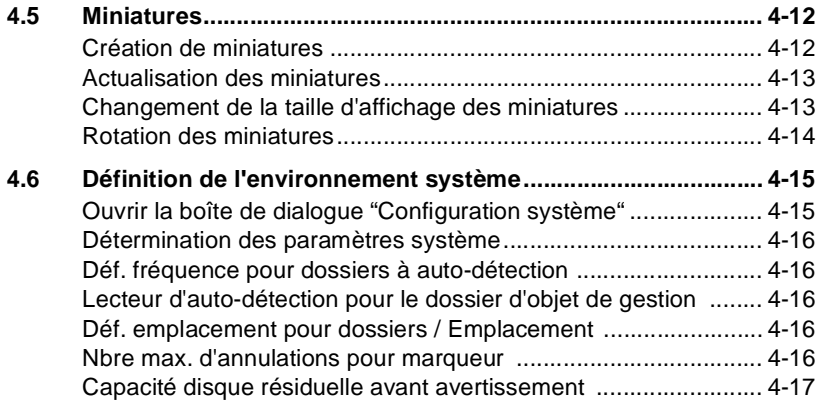

# **[5 Gestion des fichiers](#page-33-0)**

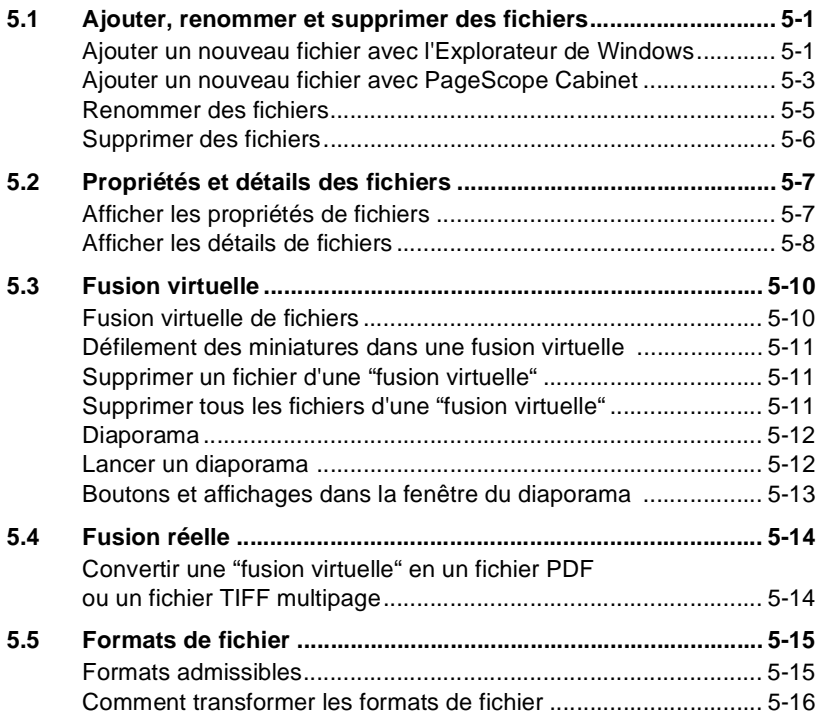

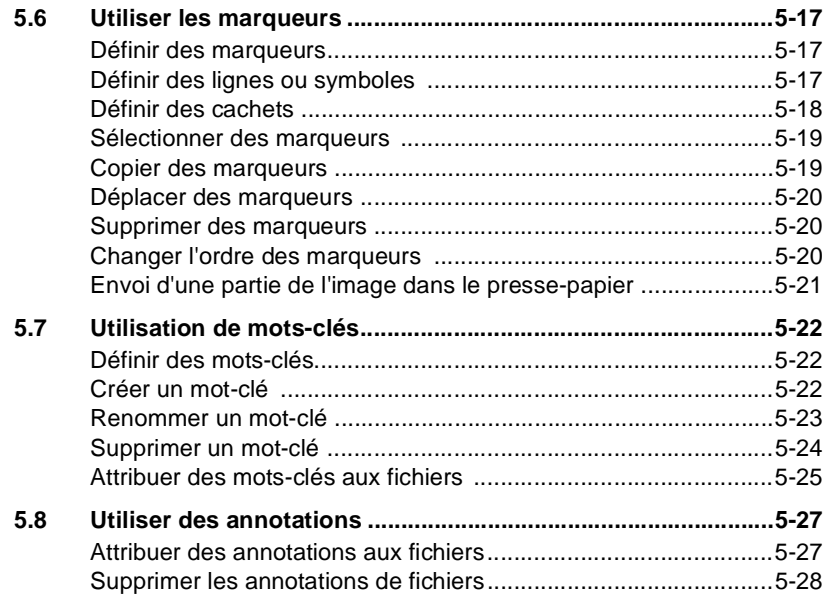

# **[6 Recherche de fichiers](#page-61-0)**

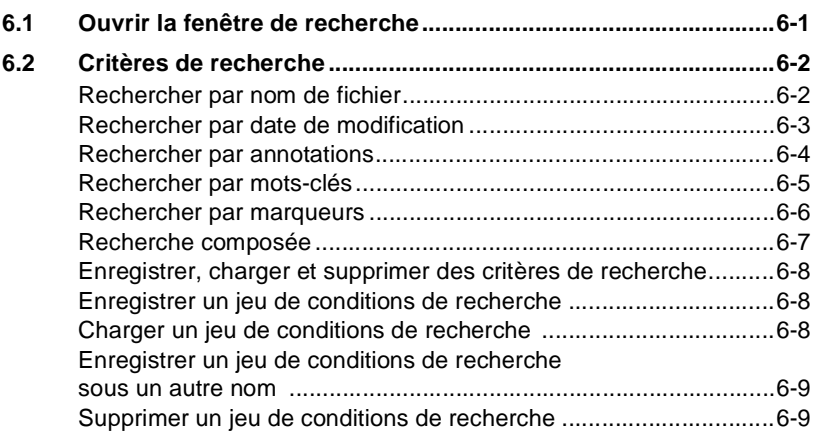

# **[7 Impression](#page-71-0)**

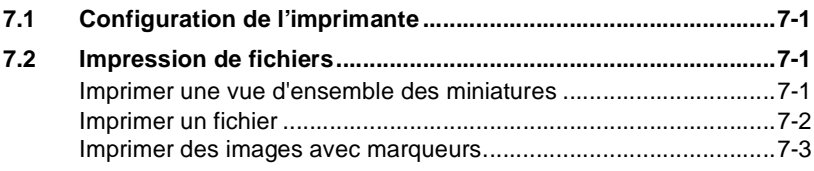

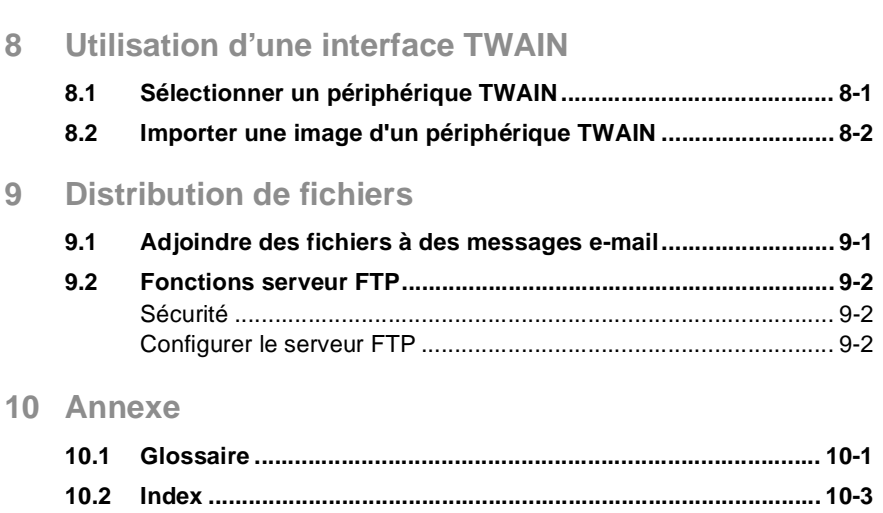

# <span id="page-5-0"></span>**1 Introduction**

### <span id="page-5-1"></span>**1.1 Bienvenue chez Minolta**

Merci d'avoir acheté le logiciel Minolta PageScope Cabinet.

Lire attentivement le manuel utilisateur avant d'utiliser ce logiciel et toujours le garder à portée de main.

Sans l'autorisation expresse écrite préalable de Minolta Co. Ltd., ces documents ne peuvent pas être reproduits, transmis, transcrits, stockés dans un système de recherche automatique ou traduits dans une autre langue.

Sans l'autorisation expresse écrite préalable de Minolta Co. Ltd., ces documents ne peuvent pas être reproduits, transmis, transcrits, stockés dans un système de recherche automatique ou traduits dans une autre langue.

Le contenu de ce manuel est sujet à modification sans préavis.

#### **Marques déposées**

Microsoft, Windows, Windows95, WindowsNT, Windows2000, Microsoft Excel, Microsoft Word, Microsoft PowerPoint, Microsoft Internet Explorer et Windows Explorer sont des noms ou marques déposées de Microsoft Corporation.

Acrobat et Acrobat Reader sont des marques déposées de Adobe Systems Inc.

Tous les autres noms de produits sont des appellations commerciales ou des marques déposées de leurs propriétaires respectifs.

### <span id="page-6-1"></span><span id="page-6-0"></span>**1.2 Structure du manuel**

#### **Comment trouver des informations dans ce manuel utilisateur ?**

Vous ne savez pas où trouver les informations dont vous avez besoin ? Le tableau suivant est conçu pour vous aider.

Pour trouver rapidement et précisément des informations relatives à un problème spécifique, consultez l'index à la fin du manuel utilisateur.

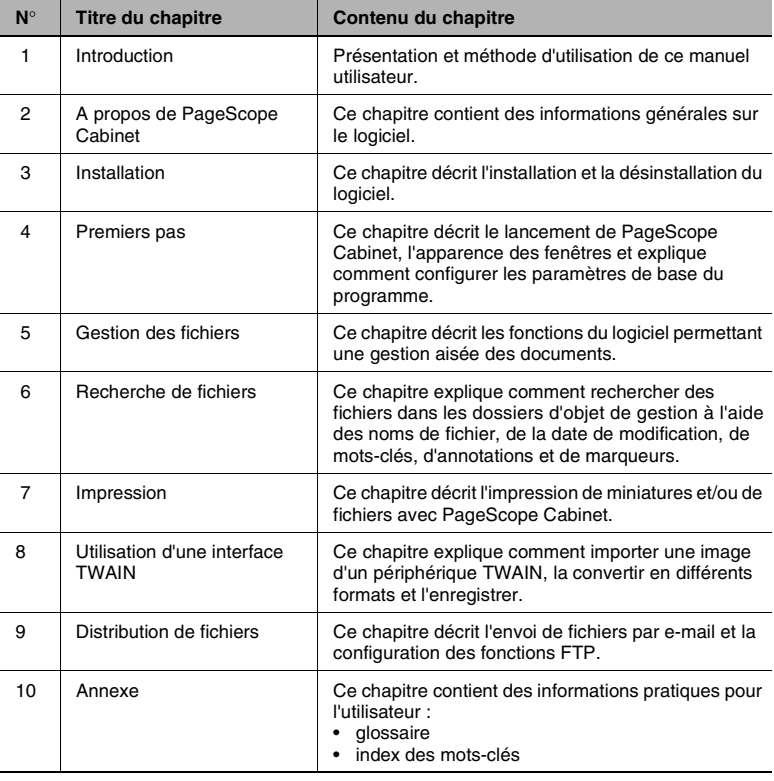

✎

#### **Remarque**

*Pour plus de renseignements sur le logiciel, consulter le fichier lisezmoi.*

#### <span id="page-7-0"></span>**Explication succincte des styles de polices et méthodes de présentation spéciales**

Des styles de polices et méthodes de présentation spéciales sont utilisées dans ce manuel utilisateur pour mettre en évidence les points importants. Les exemples suivants sont là pour vous aider à les reconnaître et à les comprendre correctement.

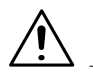

#### **ATTENTION**

#### **Ceci est un avertissement !**

Un avertissement vous prévient d'un problème pouvant se produire en raison d'une utilisation non conforme du logiciel (par ex. perte de données).

- → La flèche vous indique une astuce permettant d'éviter cette situation non voulue.
- [MENU] Touche sur le panneau de commande / bouton du pilote d'imprimante portant le libellé "Menu"
- ➜ Unique action à effectuer
- **1** 1ère étape d'une série d'actions.
- **2** 2ème étape d'une série d'actions, etc...
	- **?** *Aide disponible.*
	- → L'approche suggérée ici vous permettra dans tous les cas d'arriver au résultat souhaité.

Vous pouvez voir ici une capture d'écran correspondante.

# ✎

#### **Conseil utile**

*Les passages identifiés de cette manière vous donnent des conseils et des astuces afin de rendre plus aisée l'utilisation du logiciel.*

# <span id="page-9-0"></span>**2 A propos de PageScope Cabinet**

Ce chapitre contient des informations générales sur le logiciel.

### <span id="page-9-1"></span>**2.1 Fonctionnalités du logiciel**

Le logiciel PageScope Cabinet permet

- D'optimiser l'utilisation de documents sous formats électroniques
- De réaliser une miniature de chaque fichier de document existant afin d'en faciliter l'identification
- D'ajouter des mots-clés et/ou des mémos pour faciliter la recherche de documents. Vous pouvez ajouter des marqueurs aux fichiers d'images, pour les retrouver plus facilement
- La fusion virtuelle de plusieurs fichiers afin de pouvoir les utiliser comme s'il s'agissait d'un unique fichier fusionné
- D'associer plusieurs fichiers d'images en un unique fichier PDF ou en un unique fichier au format TIFF multipage (fusion réelle)
- D'importer et de gérer des images provenant de périphériques TWAIN
- D'adjoindre à des messages e-mail les fichiers gérés par le logiciel
- D'utiliser les fonctionnalités d'un serveur FTP.

Lire attentivement ce manuel avant d'installer et/ou d'utiliser ce logiciel.

# <span id="page-11-0"></span>**3 Installation**

Ce chapitre décrit l'installation et la désinstallation de PageScope Cabinet.

## <span id="page-11-1"></span>**3.1 Configuration requise**

PageScope Cabinet nécessite pour son utilisation la configuration minimale suivante :

- Système d'exploitation : Windows 95, Windows 98, Windows Me, Windows NT4.0 ou Windows 2000.
- Mémoire : 32 Mo pour Windows 95/98, 64 Mo pour Windows Me/ NT4.0/2000.
- Navigateur internet : Internet Explorer 4.01 ou plus récent.
- Résolution : supérieure à 800 X 600 pixels, couleurs 16 bits.
- Réseau : TCP/IP
- Acrobat Reader doit être installé afin de pouvoir visualiser les fichiers PDF.
- Afin de pouvoir créer des miniatures et/ou de visualiser les fichiers, les applications associées telles que Microsoft Word ou Excel doivent être installées.
- Acrobat 4.0 doit être installé afin de créer des miniatures à partir de fichiers PDF.

# $\mathbb{Q}$  ...

#### **Remarque**

Le chemin des fichiers ne doit pas d*é*passer 200 caract*è*res. Exemple :

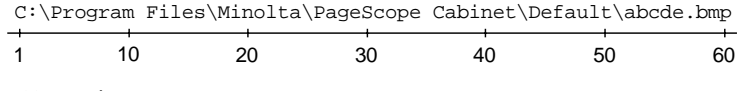

= 60 caractères

## <span id="page-12-0"></span>**3.2 Installation du logiciel**

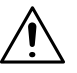

#### **ATTENTION**

#### **Perte de données !**

Il est possible d'éviter une éventuelle perte de données.

- → Fermer tous les fichiers ouverts et quitter toutes les applications en cours avant de lancer le programme d'installation.
- **1** Insérer le CD PageScope Cabinet dans votre lecteur de CD-ROM.
- **2** Ouvrir "Poste de travail" et double-cliquer sur l'icône du lecteur de CD-ROM dans lequel est inséré le CD PageScope Cabinet.
- **3** Double-cliquer sur l'icône [PSCSETUP.EXE].

L'assistant d'installation se lance et prépare les fichiers nécessaires à l'installation.

- **4** Lorsque le contrat de licence utilisateur final s'affiche, le lire attentivement.
	- ❍ Cliquer sur [OUI] pour accepter les termes et conditions du contrat de licence.
- **5** Suivre les instructions qui apparaissent à l'écran.
- **6** Pour installer le programme dans un autre lecteur et/ou dossier, cliquer sur le bouton [PARCOURIR] et entrer le nom du dossier destination.
	- ❍ Si vous ne souhaitez pas changer le dossier destination, cliquer simplement sur le bouton [SUIVANT].
- **7** Sélectionner le groupe de programme du menu "Démarrer" dans lequel doivent être affichés les icônes du programme.
- **8** Suivre les instructions à l'écran pour terminer l'installation.
	- **?** Un message d*'*erreur est apparu pendant l*'*installation ?
		- Une erreur non critique s'est produite.
	- → Cliquer sur le bouton [RÉINITIALISER], l'installation se poursuit.

Lorsque l'installation est terminée, relancer l'ordinateur. Cette procédure permet de résoudre le problème et d'installer correctement PageScope Cabinet même si un message d'erreur est apparu.

# ✎

#### **Remarque**

L'installation ne pourra pas *ê*tre effectu*é*e correctement si vous stoppez l'installation de PageScope Cabinet et tentez de le r*é*installer avant que l'assistant d'installation ait termin*é* sa t*â*che. Si la version 1.0 de PageScope Cabinet est d*é*j*à* install*é*e sur votre PC, toutes les informations existantes sont prises en compte. Toutefois, si le dossier d'installation a chang*é*, ces informations ne sont pas transf*é*r*é*es.

# <span id="page-14-0"></span>**3.3 Désinstallation du logiciel**

- **1** Sélectionner dans le menu "Démarrer" "Paramètres" > "Panneau de configuration".
- **2** Dans le panneau de configuration, double-cliquer sur l'icône [AJOUT/ SUPPRESSION DE PROGRAMMES].

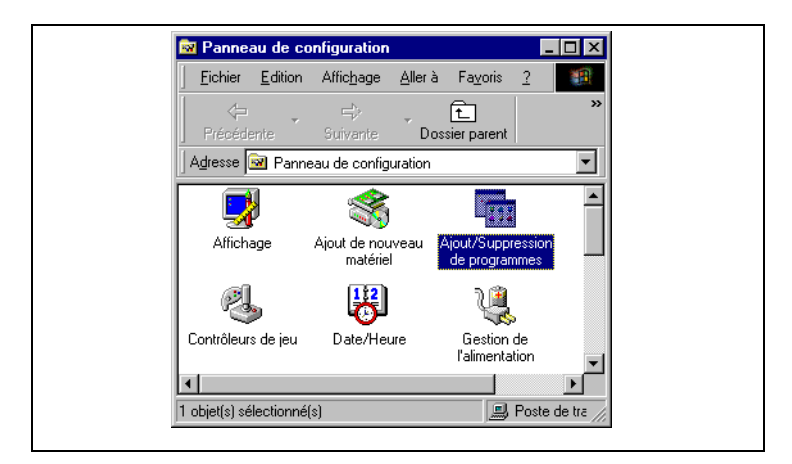

- **3** Sélectionner "PageScope Cabinet" dans la liste.
- **4** Cliquer sur le bouton [AJOUTER/SUPPRIMER].
- **5** Lorsque la boîte de dialogue "Confirmation de suppression de fichier" apparaît, cliquer sur le bouton [OK].
- **6** Suivre les instructions à l'écran pour terminer l'opération.

# ✎

#### **Remarque**

Lors de la d*é*sinstallation, PageScope Cabinet ne va pas supprimer automatiquement les dossiers cr*éé*s apr*è*s l'installation du programme. Supprimer ces dossiers manuellement si n*é*cessaire.

<span id="page-15-0"></span>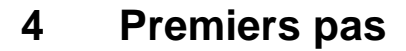

Ce chapitre décrit le lancement de PageScope Cabinet, l'apparence des fenêtres et explique comment configurer les paramètres de base du programme.

### <span id="page-15-2"></span><span id="page-15-1"></span>**4.1 Lancement et fermeture de l'application**

#### **Lancement de PageScope Cabinet**

→ Sélectionner "PageScope Cabinet" dans le menu "Démarrer". **ou**

Double cliquer sur l'icône "PageScope Cabinet" placé sur le bureau. La fenêtre d'accueil de PageScope Cabinet apparaît.

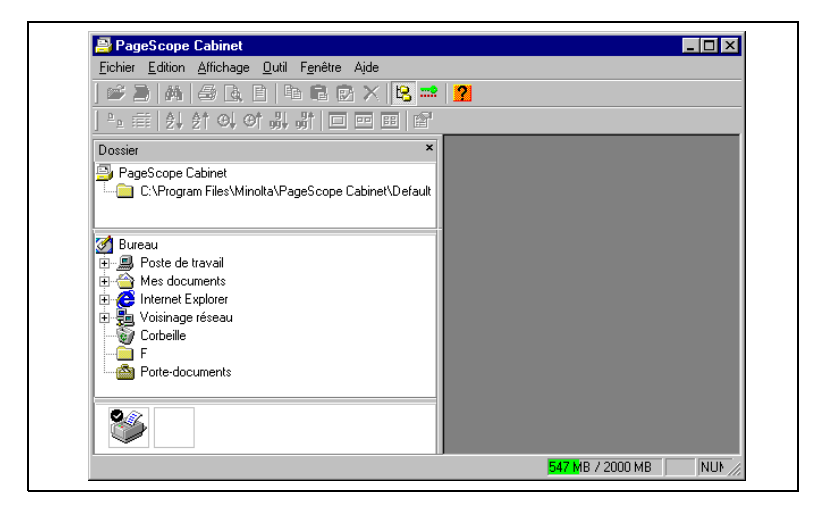

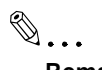

#### **Remarque**

Si le programme ne trouve pas le dossier par d*é*faut, la fen*ê*tre *"*Parcourir *à* la recherche d'un dossier*"* appara*î*t pour red*é*finir un dossier par d*é*faut.

#### <span id="page-16-0"></span>**Fermeture de PageScope Cabinet**

➜ Sélectionner "Quitter" dans le menu "Fichier" ou cliquer sur le bouton [X] de la fenêtre principale.

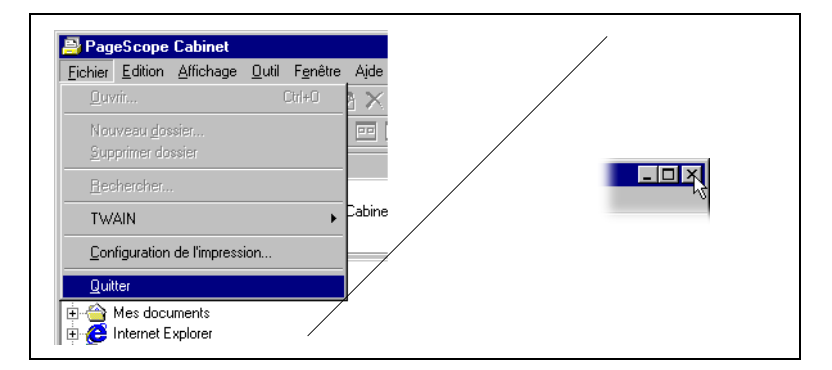

## <span id="page-16-1"></span>**4.2 Présentation de la fenêtre principale**

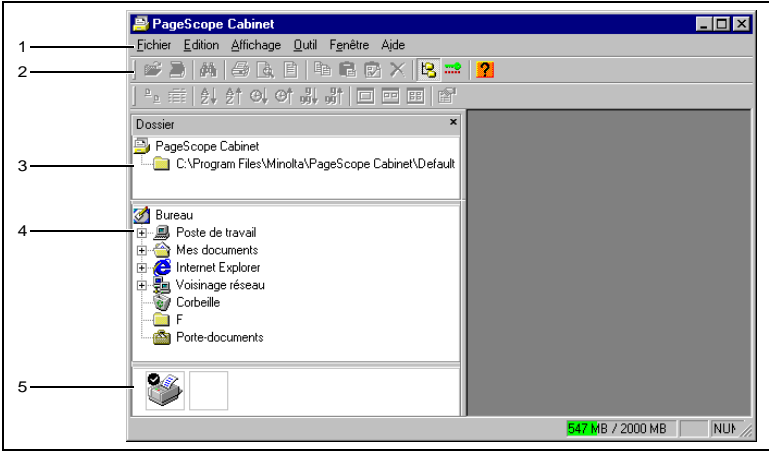

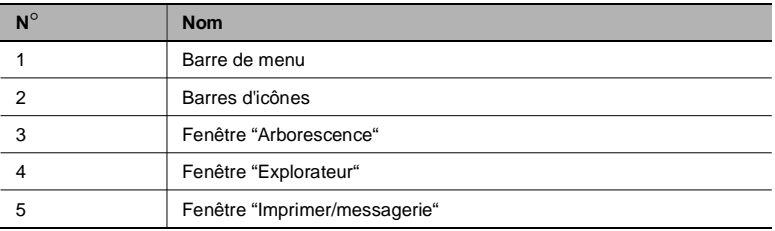

### <span id="page-17-0"></span>**4.3 Configuration et suppression d'un dossier d'objet de gestion**

Afin de pouvoir utiliser le logiciel PageScope Cabinet, vous devez définir un dossier existant comme dossier d'objet de gestion ou créer un nouveau dossier d'objet de gestion.

Le dossier "...\PageScope Cabinet\Default" est le dossier d'objet de gestion par défaut et ne peut pas être supprimé. Si vous souhaitez supprimer ce dossier, changer le dossier d'objet de gestion par défaut dans la fenêtre "Configuration système" (voir [page 4-15](#page-29-0)).

#### <span id="page-17-1"></span>**Définir un dossier comme dossier d'objet de gestion**

#### <span id="page-17-2"></span>**Définir à partir d'un dossier existant**

Marche à suivre pour définir un dossier existant comme dossier d'objet de gestion.

- **1** Sélectionner "Dossier" dans le menu "Affichage" pour ouvrir la fenêtre "Arborescence".
- **2** Prendre un dossier dans la fenêtre "Explorateur" et le déposer dans la fenêtre "Arborescence".

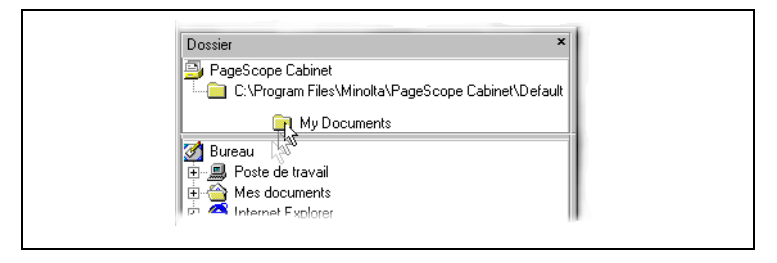

**3** Le dossier déposé est collé et devient un dossier d'objet de gestion.

# ✎ **Remarque**

Les dossiers plac*é*s dans un sous-r*é*pertoire d'un dossier d'objet de gestion sont automatiquement des dossiers d'objet de gestion.

#### **ATTENTION**

#### **Les informations de gestion ne peuvent pas être modifiées dans les dossiers protégés contre l'écriture.**

Si vous enregistrez le dossier d'objet de gestion sur un CD-ROM et le copiez à nouveau sur un disque dur ou que vous changez les attributs du dossier en "lecture seule", le fichier d'informations placé dans ce dossier sera lui aussi en "lecture seule". Dans un tel dossier, les opérations nécessitant une modification des informations de gestion (par ex. ajout de mots-clés ou création de miniatures) ne peuvent pas être réalisées et entraînent l'affichage d'un message d'erreur.

➜ Ouvrir les propriétés du fichier dans l'Explorateur de Windows et décocher "lecture seule".

#### <span id="page-18-0"></span>**Définir à partir d'un nouveau dossier**

Marche à suivre pour créer un nouveau dossier et le définir comme dossier d'objet de gestion.

**1** Sélectionner dans la fenêtre "Arborescence" le point le plus haut de l'arborescence du dossier d'objet de gestion.

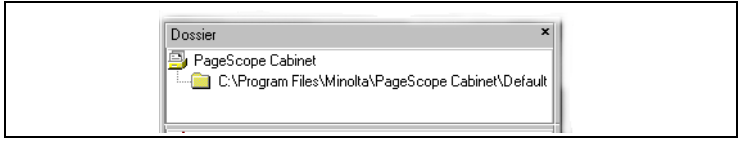

**2** Sélectionner "Nouveau dossier..." dans le menu "Fichier" ou "Contexte".

La fenêtre **Parcourir à la recherche d'un dossier** apparaît.

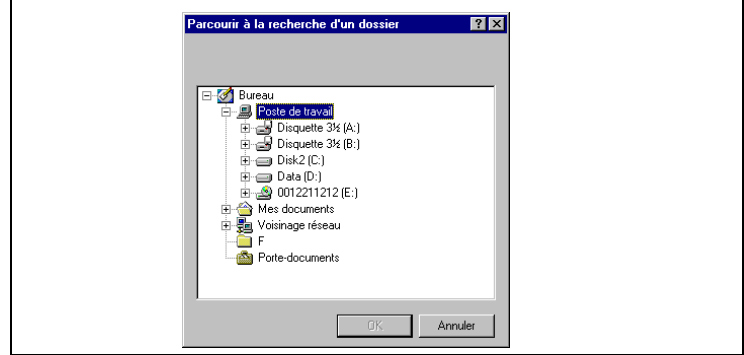

**3** Sélectionner le dossier destination et cliquer sur le bouton [OK].

Un nouveau dossier est créé à la destination choisie et devient automatiquement un dossier d'objet de gestion.

#### **Renommer un dossier d'objet de gestion**

Marche à suivre pour renommer un dossier d'objet de gestion.

- **1** Sélectionner le dossier à renommer dans la fenêtre "Arborescence".
- **2** Sélectionner "Renommer" dans le menu "Edition".

Le programme passe en mode édition.

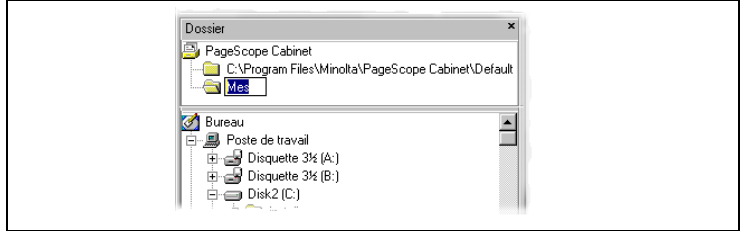

- **3** Renommer le dossier.
- **4** Presser la touche [ENTRÉE]. **ou** Presser la touche [ECHAP] pour annuler l'opération.

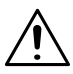

#### **ATTENTION**

#### **Perte d'informations fichier et de l'état du dossier d'objet de gestion.**

Si vous renommez un dossier d'objet de gestion dans la fenêtre "Explorateur" ou dans l'Explorateur de Windows, le dossier d'objet de gestion ne sera plus affiché dans la fenêtre "Arborescence".

➜ De ce fait, n'utiliser que la fenêtre "Arborescence" de PageScope Cabinet pour renommer un dossier désigné comme dossier d'objet de gestion.

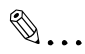

#### **Remarques**

Il est impossible de renommer le dossier si un des fichiers du dossier est ouvert. Fermer tous les fichiers puis r*é*essayer. Vous pouvez *é*galement renommer tout autre dossier ainsi que les dossiers d'objet de gestion de la fen*ê*tre *"*Explorateur*"*.

<span id="page-20-0"></span>

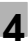

#### <span id="page-21-0"></span>**Suppression de l'état du dossier d'objet de gestion**

#### <span id="page-21-1"></span>**Suppression à l'aide de la barre de menu**

Marche à suivre pour supprimer l'état du dossier d'objet de gestion.

- **1** Sélectionner le dossier à supprimer dans la fenêtre "Arborescence".
- **2** Sélectionner "Supprimer dossier" dans le menu "Fichier" ou "Contexte".

Le dossier sélectionné disparaît de l'arborescence et l'état de l'objet de gestion est supprimé.

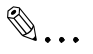

#### **Remarques**

Les sous-r*é*pertoires d'un dossier d'objet de gestion sont automatiquement eux-m*ê*me des dossiers d'objet de gestion. Pour cette raison, l'*é*tat du dossier d'objet de gestion par d*é*faut et de ses sous-r*é*pertoires ne peut pas *ê*tre supprim*é*. Si vous souhaitez le supprimer, changer le dossier d'objet de gestion par d*é*faut dans la fen*ê*tre *"*Configuration syst*è*me*"* (voir [page 4-15](#page-29-0)).

#### <span id="page-21-2"></span>**Suppression par glisser-déplacer**

Marche à suivre pour supprimer l'état du dossier d'objet de gestion par glisser-déplacer.

- **1** Sélectionner le dossier à supprimer dans l'arborescence "Dossier objet de gestion" de la fenêtre "Arborescence" .
- **2** Le prendre et le déposer dans la fenêtre "Explorateur".
- **3** Le dossier sélectionné disparaît de la fenêtre "Arborescence" et l'état du dossier d'objet de gestion est supprimé.

✎

#### **Remarque**

Les sous-r*é*pertoires d'un dossier d'objet de gestion ne peuvent pas *ê*tre supprim*é*s. De ce fait, la s*é*lection d'un tel dossier n'a aucun effet.

#### <span id="page-22-0"></span>**Suppression d'un dossier**

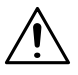

#### **ATTENTION**

#### **Il est impossible de restaurer un dossier supprimé.**

**→** Effectuer cette opération avec précaution.

Marche à suivre pour supprimer un dossier.

- **1** Sélectionner le dossier à supprimer dans la fenêtre "Explorateur".
- **2** Sélectionner "Supprimer" dans le menu "Edition" ou "Contexte".

L'ordinateur vous demande alors si vous souhaitez réellement supprimer le fichier.

**3** Cliquer sur le bouton [OUI].

Le dossier est supprimé.

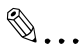

#### **Remarques**

Il est impossible de supprimer le dossier si un des fichiers de ce dossier est ouvert. Fermer tous les fichiers puis r*é*essayer. PageScope Cabinet cr*é*e automatiquement, pour chaque dossier ouvert, un fichier de gestion d'informations appel*é "*.mpsc.mpscinfo.ldb*"*. Ce fichier est supprim*é à* la fermeture du dossier.

<span id="page-23-0"></span>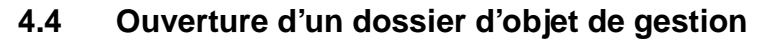

Lorsque vous ouvrez un dossier d'objet de gestion, un aperçu des documents pris en charge dans ce dossier apparaît.

#### <span id="page-23-1"></span>**Affichage miniature**

En mode d'affichage miniature, les fichiers contenus dans le dossier d'objet de gestion sont affichés sous forme d'un aperçu miniaturisé.

- **1** Sélectionner un dossier d'objet de gestion dans la fenêtre "Arborescence".
- **2** Sélectionner "Ouvrir" dans le menu "Fichier" ou "Contexte".

Une fenêtre apparaît, contenant des miniatures des fichiers du dossier d'objet de gestion spécifié.

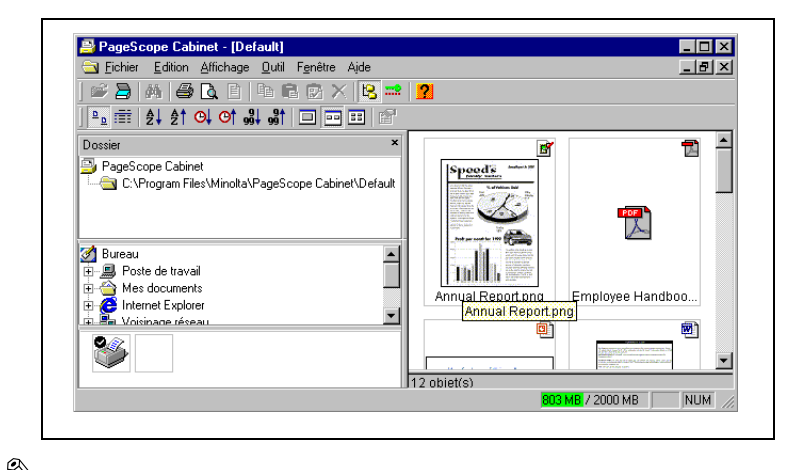

# ✎

#### **Remarque**

L'affichage miniature est le mode par d*é*faut.

#### <span id="page-24-0"></span>**Affichage liste**

En mode d'affichage liste, le programme affiche une liste des fichiers contenus dans le dossier d'objet de gestion. Ce mode permet d'afficher plus d'informations sur les fichiers que le mode miniature.

Pour afficher en mode liste, effectuer tout d'abord les opérations décrites à la [page 4-9](#page-23-1).

→ Lorsque le contenu apparaît en mode miniature, sélectionner "Liste" dans le menu "Affichage".

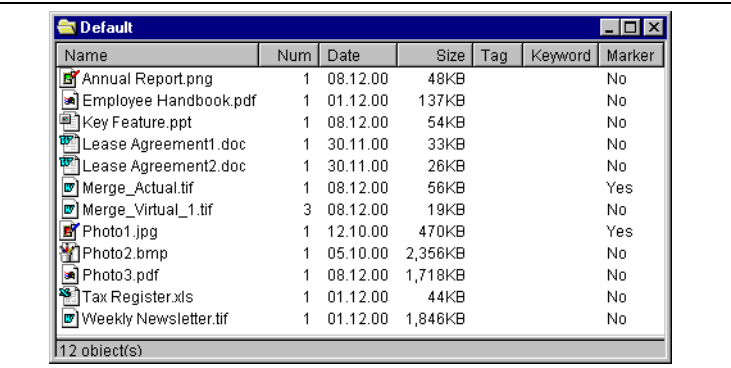

La fenêtre affiche maintenant un aperçu détaillé des fichiers.

Les informations suivantes s'affichent à l'écran :

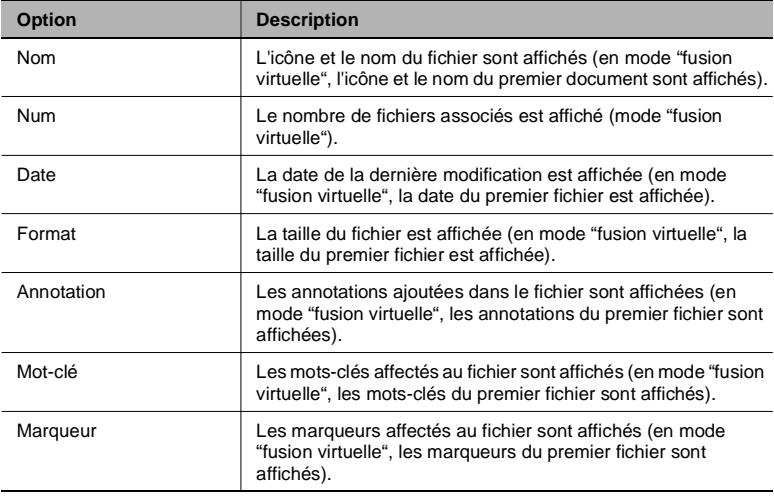

<span id="page-25-0"></span>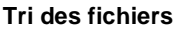

Vous pouvez déterminer l'ordre dans lequel les fichiers sont affichés en mode miniature ou liste.

Vous pouvez choisir différents critères de tri : nom, date et taille ainsi que tri ascendant ou descendant.

Marche à suivre pour afficher les fichiers dans l'ordre désiré.

➜ Sélectionner "Trier" et le critère de tri souhaité dans le menu "Affichage".

Les fichiers sont maintenant affichés dans l'ordre sélectionné.

### <span id="page-26-0"></span>**4.5 Miniatures**

Les fichiers dans les dossiers objet de gestion peuvent être affichés par PageScope Cabinet sous forme d'aperçus miniaturisés, voir "Affichage miniature" à la [page 4-9.](#page-23-1)

#### <span id="page-26-1"></span>**Création de miniatures**

Lorsque vous ouvrez un dossier d'objet de gestion pour la première fois, les fichiers sont représentés par des icônes. Si PageScope Cabinet est capable d'identifier le type de fichier, une miniature est automatiquement créée et affichée.

Si les miniatures ne s'affichent pas automatiquement, l'option "Création auto" du dossier d'objet de gestion individuel est désactivée.

Marche à suivre pour créer automatiquement des miniatures et spécifier leur taille. Vous pouvez paramétrer ceci pour chaque dossier d'objet de gestion.

- **1** Sélectionner un dossier d'objet de gestion dans la fenêtre "Arborescence".
- **2** Sélectionner "Résolution miniature..." dans le menu "Outils".

La boîte de dialogue **Résolution miniature** s'affiche.

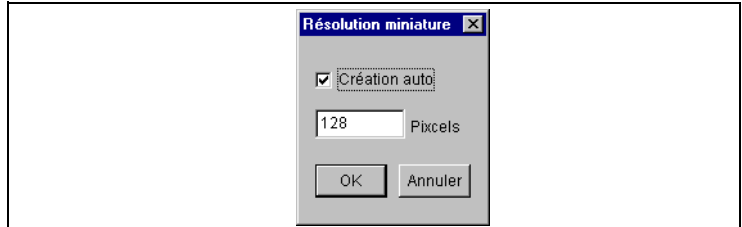

- **3** Cocher la case **Création auto**.
- **4** Entrer un nombre dans le champ **Pixels** afin de spécifier la résolution des miniatures.

Ce réglage sera appliqué à la prochaine ouverture du dossier d'objet de gestion. Il ne s'applique pas sur les fenêtres déjà affichées à l'écran.

# ✎

#### **Remarque**

Une valeur plus importante dans le champ **Pixels** am*é*liore la qualit*é* des miniatures, mais augmente *é*galement l'espace disque occup*é*.

<span id="page-27-0"></span>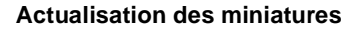

Si l'option **Création auto** est activée pour un dossier d'objet de gestion, le programme détecte toutes les modifications effectuées dans le fichier et actualise automatiquement les miniatures. Suivant la séquence de création de la miniature, la création en cours peut être retardée pour un fichier spécifique.

Marche à suivre pour actualiser automatiquement les miniatures.

- **1** Sélectionner les miniatures à actualiser.
	- ❍ Cliquer sur les boutons fléchés du mode "fusion virtuelle" jusqu'à afficher le fichier souhaité, voir page 5-11.
- **2** Sélectionner "Créer miniatures" dans le menu "Affichage" ou "Contexte".

Les miniatures sont actualisées.

#### <span id="page-27-1"></span>**Changement de la taille d'affichage des miniatures**

Trois tailles sont disponibles pour l'affichage des miniatures.

Marche à suivre pour changer la taille d'affichage :

- **1** Sélectionner la fenêtre "Affichage miniatures" pour changer la taille.
- **2** Sélectionner dans le menu "Affichage " ou "Contexte" l'option "Taille miniature".
- **3** Choisir "Petit", "Moyen" ou "Grand".

#### <span id="page-28-0"></span>**Rotation des miniatures**

La fonction de rotation ne s'applique que lorsque le fichier est une image. Elle ne se contente pas de faire pivoter les miniatures, mais change également le contenu des fichiers. Ceci peut entraîner une augmentation de taille pour les fichiers à compression irréversible tels que les fichiers JPEG. Ceci est dû à l'expansion première du fichier, puis à l'opération de rotation afin de réduire la perte de qualité.

Marche à suivre pour faire pivoter des fichiers d'images :

- **1** Sélectionner en mode d'affichage miniature une ou plusieurs miniatures à faire pivoter.
	- ❍ Cliquer sur les boutons fléchés du mode "fusion virtuelle" jusqu'à afficher le fichier souhaité, voir page 5-11.
- **2** Sélectionner "Rotation" dans le menu "Affichage" ou "Contexte".
	- ❍ Sélectionner "90°(vers la droite)", "90°(vers la gauche)" ou "180°".

Les miniatures sélectionnées sont pivotées. Si le fichier sélectionné contient plusieurs pages avec des images, toutes les pages sont pivotées.

Si vous tentez de faire pivoter un fichier contenant un (des) marqueur(s), un avertissement s'affiche à l'écran.

- → Cliquer sur le bouton [OUI] pour supprimer les informations des marqueurs et faire pivoter l'image.
- → Cliquer sur le bouton [NON] pour annuler l'opération.

# ✎

#### **Remarques**

Si vous s*é*lectionnez plusieurs fichiers, la fonction va faire pivoter tous les fichiers concern*é*s au sein de la s*é*lection. Cliquer sur le bouton [NON] dans la bo*î*te de dialogue *"*Avertissement de suppression des marqueurs*"* pour passer au fichier suivant. Si aucun des fichiers s*é*lectionn*é*s ne contient des images *à* faire pivoter, cette op*é*ration n'a aucun effet.

<span id="page-29-0"></span>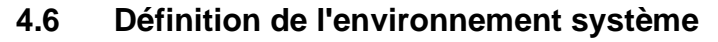

Vous pouvez configurer PageScope Cabinet en définissant l'environnement système

#### <span id="page-29-1"></span>**Ouvrir la boîte de dialogue "Configuration système"**

➜ Sélectionner "Configuration" dans le menu "Outils". La fenêtre **Configuration système** apparaît.

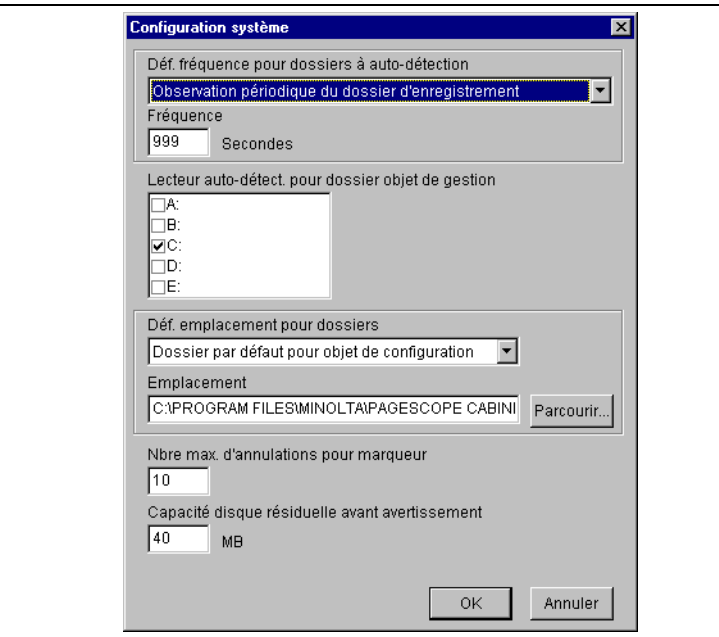

#### <span id="page-30-0"></span>**Détermination des paramètres système**

Vous allez découvrir dans ce qui suit une explication des paramètres pouvant être modifiés dans la boîte de dialogue "Configuration système".

#### <span id="page-30-1"></span>**Déf. fréquence pour dossiers à auto-détection**

Déterminer la fréquence de vérification des dossiers d'objet de gestion (en secondes) dans le champ **Fréquence**. Toute modification effectuée est appliquée immédiatement. Vous pouvez définir la fréquence de :

- → Auto-détection et surveillance périodique de lecteurs spécifiques. PageScope Cabinet surveille à intervalles réguliers le dossier d'objet de gestion.
- ➜ Surveillance périodique du dossier PageScope Cabinet surveille surveille à intervalles réguliers le dossier d'auto-enregistrement.

#### <span id="page-30-2"></span>**Lecteur d'auto-détection pour le dossier d'objet de gestion**

Ce paramètre définit le lecteur de recherche des dossiers d'objet de gestion. Le programme recherche la présence de dossiers d'objet de gestion dans les lecteurs sélectionnés. Toute modification effectuée est appliquée immédiatement.

**→** Sélectionner le lecteur souhaité.

#### <span id="page-30-3"></span>**Déf. emplacement pour dossiers / Emplacement**

Ce paramètre vous permet d'associer les différents répertoires aux fonctions de surveillance. Les dossiers spécifiés doivent réellement exister.

- ➜ Dossier d'objet de gestion par défaut. Ce paramètre permet de définir le dossier d'objet de gestion dans le champ **Emplacement**. Toute modification effectuée est appliquée immédiatement.
- → Dossier d'auto-enregistrement. Ce paramètre définit le dossier de destination pour l'enregistrement automatique. Toute modification effectuée est appliquée immédiatement.

#### **→** Dossier racine FTP. Ce paramètre définit le dossier de connexion FTP autorisé. Les changements s'appliqueront à la prochaine connexion sur le serveur FTP.

<span id="page-31-0"></span>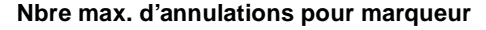

Les modifications effectuées s'appliqueront à la prochaine ouverture de PageScope Cabinet DocViewer.

➜ Spécifier le nombre maximum d'annulations possibles pour les opérations de marquage.

#### <span id="page-31-1"></span>**Capacité disque résiduelle avant avertissement**

Lorsque la capacité du lecteur dans lequel est placé le dossier d'enregistrement automatique descend en dessous de la valeur spécifiée, le témoin de la barre d'état devient rouge en guise d'avertissement. Toute modification effectuée est appliquée immédiatement.

→ Entrer une valeur adéquate pour votre environnement système.

# <span id="page-33-0"></span>**5 Gestion des fichiers**

Ce chapitre décrit les fonctions du logiciel permettant une gestion plus aisée des documents et les formats de fichiers pouvant être pris en charge par PageScope Cabinet.

### <span id="page-33-1"></span>**5.1 Ajouter, renommer et supprimer des fichiers**

PageScope Cabinet vous permet d'ajouter et de supprimer des fichiers dans un dossier d'objet de gestion. Vous pouvez également renommer les fichiers contenus dans un dossier d'objet de gestion.

#### <span id="page-33-2"></span>**Ajouter un nouveau fichier avec l'Explorateur de Windows**

Depuis la barre de menu :

- **1** Dans l'Explorateur de Windows, copier le fichier désiré dans le pressepapier.
- **2** Sélectionner un dossier d'objet de gestion dans la fenêtre "Arborescence" pour ajouter le fichier.
	- ❍ Il est également possible de sélectionner le mode d'affichage miniature ou liste d'un dossier d'objet de gestion.
- **3** Sélectionner "Coller" dans le menu "Edition" ou "Contexte".

Le fichier est alors ajouté dans le dossier d'objet de gestion.

Pour ajouter en même temps des mots-clés, annotations et marqueurs, voir [page 5-3.](#page-35-0)

PageScope Cabinet 5-1

Par glisser-déplacer :

- **1** Déplacer un fichier depuis l'Explorateur de Windows tout en maintenant enfoncée la touche [CONTROL].
- **2** Relâcher le bouton gauche de la souris dans un dossier d'objet de gestion dans la fenêtre "Arborescence", en mode d'affichage miniature ou liste.

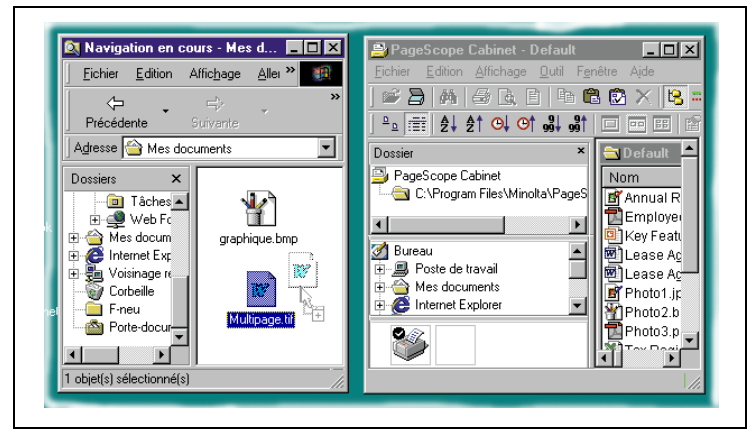

Le fichier est alors ajouté dans le dossier d'objet de gestion.

**?** Avez-vous effectu*é* l'op*é*ration de glisser-d*é*placer au sein d'un m*ê*me lecteur sans avoir press*é* la touche [CONTROL] ?

Le fichier est alors déplacé.

➜ Presser la touche [CONTROL] durant le glisser-déplacer afin d'être sûr de bien copier le fichier.

# ✎

#### **Remarque**

S'il existe un fichier de m*ê*me nom dans le dossier destination, l'origine et la destination *é*tant diff*é*rents, l'ordinateur vous demande de confirmer l'op*é*ration et *é*crase le fichier. Si les dossiers d'origine et de destination sont identiques, le nouveau fichier sera renomm*é* et ajout*é*. Cette op*é*ration est identique *à* celle utilis*é*e dans l'Explorateur de Windows.

#### <span id="page-35-0"></span>**Ajouter un nouveau fichier avec PageScope Cabinet**

Depuis la barre de menu :

- **1** Sélectionner un fichier ou une "fusion virtuelle" à copier depuis l'affichage miniature ou liste.
	- ❍ L'affichage miniature ou liste de résultats de recherche peut également être utilisé pour cette opération.
- **2** Sélectionner "Copier" dans le menu "Edition" ou "Contexte".
- **3** Sélectionner un dossier d'objet de gestion dans la fenêtre "Arborescence" pour ajouter le fichier.
	- ❍ Vous pouvez également sélectionner un affichage miniature ou liste.
- **4** Sélectionner "Coller" dans le menu "Edition" ou "Contexte".

Le fichier ou la "fusion virtuelle" est ajouté au dossier d'objet de gestion.

Par glisser-déplacer :

- **1** Déplacer le fichier Drag ou la "fusion virtuelle" à copier depuis un affichage miniature ou liste tout en pressant la touche [CONTROL].
	- ❍ L'affichage miniature ou liste de résultats de recherche ne peut pas être utilisé pour une opération de glisser-déplacer.
- **2** Relâcher le bouton gauche de la souris dans un dossier d'objet de gestion dans la fenêtre "Arborescence", en mode d'affichage miniature ou liste.

Le fichier ou la "fusion virtuelle" est ajouté au dossier d'objet de gestion.

**?** Avez-vous effectu*é* l'op*é*ration de glisser-d*é*placer au sein d'un m*ê*me lecteur sans avoir press*é* la touche [CONTROL] ?

Le fichier est alors déplacé. Si vous ne pressez pas la touche [CONTROL] lors d'une opération glisser-déplacer au sein d'une même fenêtre, le fichier n'est pas ajouté, une "fusion virtuelle" est effectuée.

➜ Presser la touche [CONTROL] durant le glisser-déplacer afin d'être sûr de bien copier le fichier.

Si vous souhaitez ajouter en même temps des mots-clés, annotations et des marqueurs, ajouter le nouveau document dans un dossier d'objet de gestion en utilisant PageScope Cabinet.
La copie d'une "fusion virtuelle" copie également les fichiers réels. La copie d'une "fusion virtuelle" avec remplacement des fichiers réels annule l'état de "fusion virtuelle".

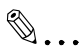

#### **Remarque**

S'il existe un fichier de m*ê*me nom dans le dossier destination, l'origine et la destination *é*tant diff*é*rents, l'ordinateur vous demande de confirmer l'op*é*ration et *é*crase le fichier. Si les dossiers d'origine et de destination sont identiques, le nouveau fichier sera renomm*é* et ajout*é*. Cette op*é*ration est identique *à* celle utilis*é*e dans l'Explorateur de Windows.

#### **Renommer des fichiers**

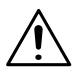

#### **ATTENTION**

**Si vous renommez un fichier à l'aide d'une autre application que PageScope Cabinet, les mots-clés, annotations et marqueurs seront supprimés.**

- → Il est recommandé de toujours utiliser PageScope Cabinet pour renommer des fichiers.
- **1** Ouvrir l'affichage miniature ou liste.
	- ❍ L'affichage miniature ou liste de résultats de recherche peut également être utilisé pour cette opération.
- **2** Sélectionner le fichier à renommer.
	- ❍ En mode "fusion virtuelle", cliquer sur les boutons fléchés jusqu'à ce que le fichier souhaité soit affiché.

En mode d'affichage liste, le fichier cible d'une "fusion virtuelle" est le premier fichier.

- **3** Sélectionner "Renommer" dans le menu "Edition" ou "Contexte".
- **4** Renommer le fichier.
- **5** Presser la touche [ENTRÉE].

#### **ou**

Presser la touche [ECHAP] pour annuler l'opération.

## $\mathbb{S}$ ...

#### **Remarque**

S'il existe d*é*j*à* un fichier portant le m*ê*me nom, il est impossible de renommer ainsi le fichier.

#### **Supprimer des fichiers**

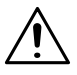

#### **ATTENTION**

#### **La suppression des fichiers et "fusions virtuelles" est définitive. Toute restauration est impossible.**

Les fichiers et "fusions virtuelles" sont directement supprimés sans être envoyés à la Corbeille.

- **→** Effectuer cette opération avec précaution.
- **1** Ouvrir l'affichage miniature ou liste.
	- ❍ L'affichage miniature ou liste de résultats de recherche peut également être utilisé pour cette opération.
- **2** Sélectionner le fichier à supprimer.
- **3** Sélectionner "Supprimer" dans le menu "Edition" ou "Contexte".

Le programme vous demande de confirmer la suppression.

**4** Cliquer sur le bouton [OK].

Le fichier sélectionné est supprimé.

### <span id="page-39-0"></span>**5.2 Propriétés et détails des fichiers**

#### **Afficher les propriétés de fichiers**

Marche à suivre pour afficher les propriétés d'un fichier.

- **1** Sélectionner le fichier souhaité dans le mode d'affichage miniature ou liste.
- **2** Sélectionner "Propriété" dans le menu "Affichage" ou "Contexte".

La fenêtre de dialogue **Propriété** apparaît. Elle contient des informations relatives au fichier sélectionné

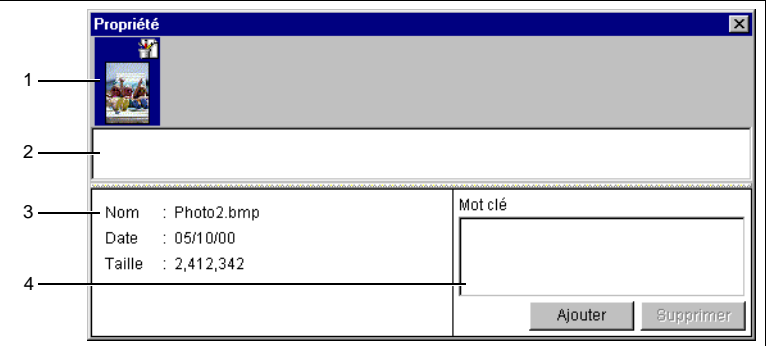

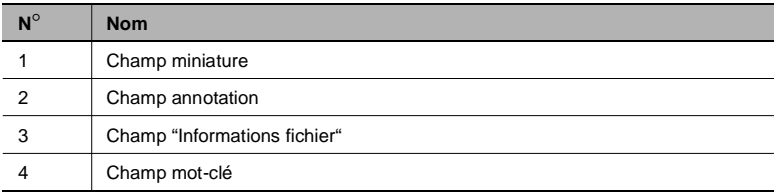

Pour définir les annotations et mots-clés des fichiers, voir [page 5-25](#page-57-0) et [page 5-27.](#page-59-0)

## ✎

#### **Remarque**

En mode *"*fusion virtuelle*"*, les miniatures de tous les fichiers sont affich*é*es. Les informations relatives *à* chaque document sont affich*é*es en cliquant dessus avec le bouton gauche de la souris.

#### <span id="page-40-0"></span>**Afficher les détails de fichiers**

Marche à suivre pour afficher les détails d'un fichier.

- **1** Sélectionner le fichier souhaité dans le mode d'affichage miniature ou liste.
- **2** Sélectionner "Ouvrir" dans le menu "Fichier" ou "Contexte".

La fenêtre de dialogue **PageScope Cabinet DocViewer** apparaît.

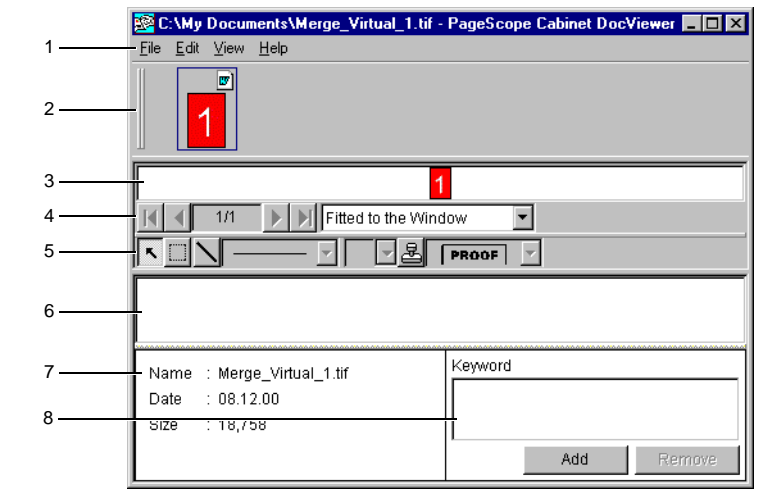

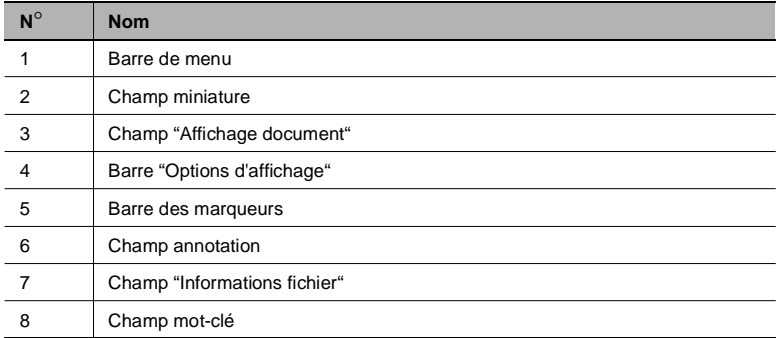

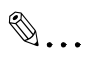

#### **Remarque**

La fen*ê*tre de dialogue **PageScope Cabinet DocViewer** peut parfois s'ouvrir derri*è*re la fen*ê*tre *"*PageScope Cabinet*"*.

Vous pouvez ajuster à vos besoins la taille d'affichage d'un fichier d'image dans le champ "Affichage document" :

➜ Sélectionner l'option souhaitée dans le menu déroulant de la barre "Options d'affichage".

La fenêtre de dialogue **PageScope Cabinet DocViewer** vérifie si l'image affichée est au format portrait ou paysage. Si l'orientation de l'image est différente de celle sur le papier, elle sera pivotée de 90 degrés.

Les fichiers TIFF multipage contiennent plusieurs images. Vous pouvez parcourir chaque image par défilement :

➜ Cliquer sur les boutons fléchés dans la barre "Options d'affichage". Les chiffres indiquent l'image actuellement affichée.

Si une "fusion virtuelle" est ouverte dans la boîte de dialogue PageScope Cabinet DocViewer, les miniatures de tous les fichiers sont affichées. Mais : seule la page affichée à l'écran sera imprimée. Les informations relatives à chaque document sont affichées en cliquant dessus avec le bouton gauche de la souris.

Pour les fichiers non graphiques, la fenêtre PageScope Cabinet DocViewer ouvre l'application associée à l'extension du nom de fichier. Les opérations effectuées dans le champ "Affichage document" sont fonction de l'application associée et ne sont de ce fait pas expliquées ici.

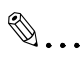

#### **Remarque**

Si vous essayez d*'*ouvrir un fichier Microsoft Office sur un ordinateur sur lequel Microsoft Office n'est pas install*é*, la bo*î*te de dialogue *"*Vous avez choisi de t*é*l*é*charger un fichier *à* partir de cet emplacement.*"* s'affiche. Cliquer dans ce cas sur le bouton [ANNULER].

### **5.3 Fusion virtuelle**

PageScope Cabinet vous permet d'associer plusieurs fichiers en un unique document virtuel. La "fusion virtuelle" de fichiers apparentés permet d'en faciliter la gestion.

#### **Fusion virtuelle de fichiers**

- **1** Sélectionner le fichier à associer dans le mode d'affichage miniature ou liste.
	- ❍ L'affichage miniature ou liste de résultats de recherche ne peut pas être utilisé dans ce cas.
- **2** Tout en pressant le bouton gauche de la souris, déplacer le fichier et le déposer dans le fichier cible ou dans un "fichier fusionné".

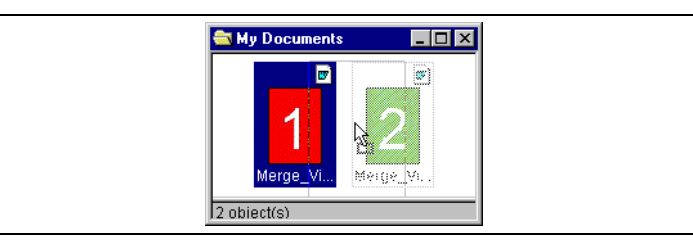

Le fichier déposé est déplacé et ajouté virtuellement au fichier cible. Une "fusion virtuelle" a été créée.

## ✎

#### **Remarque**

Si vous d*é*posez un fichier dans un *"*fichier fusionn*é"* en mode d'affichage miniature, ce fichier sera ins*é*r*é* avant le fichier affich*é* dans la *"*fusion virtuelle*"*.

#### **Défilement des miniatures dans une fusion virtuelle**

En mode "fusion virtuelle", les miniatures sont affichées avec un numéro de fichier et des flèches

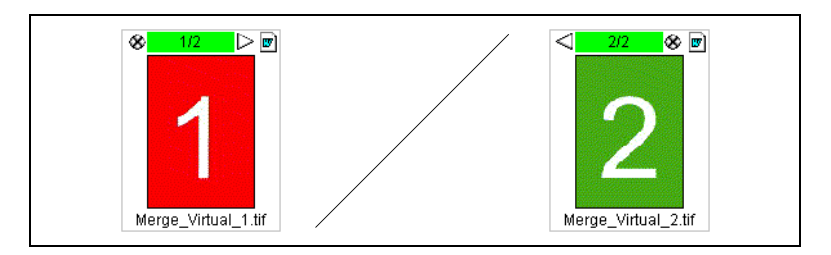

- → Cliquer sur la flèche de droite pour afficher la miniature du prochain fichier.
- ➜ Cliquer sur la flèche de gauche pour afficher la miniature du fichier précédent.

#### **Supprimer un fichier d'une "fusion virtuelle"**

- **1** Sélectionner une "fusion virtuelle" dans le mode d'affichage miniature.
	- ❍ Cliquer sur les boutons fléchés jusqu'à ce que le fichier souhaité soit affiché.
- **2** Sélectionner "Association/Désempiler page en cours" dans le menu "Fichier" ou "Contexte".

Le fichier spécifié est supprimé de la "fusion virtuelle" et est affiché dans le mode d'affichage miniature.

#### **Supprimer tous les fichiers d'une "fusion virtuelle"**

- **1** Sélectionner une "fusion virtuelle" dans le mode d'affichage miniature ou liste.
- **2** Sélectionner "Association/Désempiler document" dans le menu "Fichier" ou "Contexte".

Tous les fichiers sont supprimés de la "fusion virtuelle" et affichés comme fichiers séparés dans le mode d'affichage miniature.

#### **Diaporama**

Cette section décrit le lancement de diaporamas.

Le diaporama affiche automatiquement tous les fichiers contenus dans une "fusion virtuelle".

#### **Lancer un diaporama**

Marche à suivre pour lancer un diaporama.

**1** Ouvrir un dossier d'objet de gestion en mode d'affichage miniature ou liste.

Vous pouvez également utiliser l'affichage miniature de résultats de recherche.

- **2** Sélectionner une "fusion virtuelle" à visionner dans le diaporama.
- **3** Sélectionner "Diaporama" dans le menu "Outil" ou "Contexte".

La fenêtre "PageScope Cabinet Slide Show" s'ouvre et les fichiers contenus dans la "fusion virtuelle" sont affichés les uns après les autres.

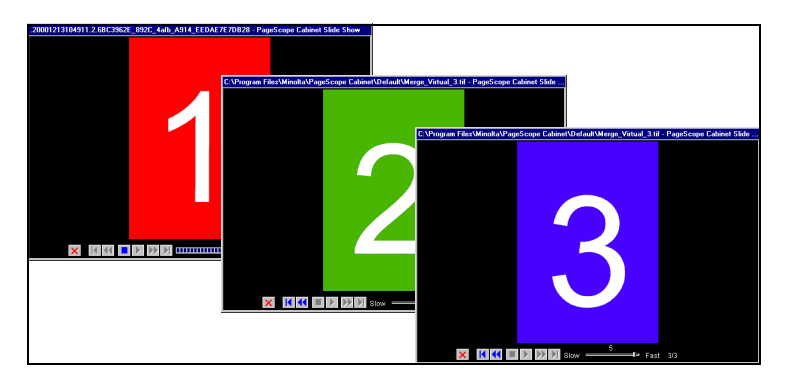

#### **Boutons et affichages dans la fenêtre du diaporama**

A l'aide des boutons, vous pouvez contrôler l'exécution du diaporama.

➜ Choisir la fonction souhaitée en cliquant sur le bouton correspondant.

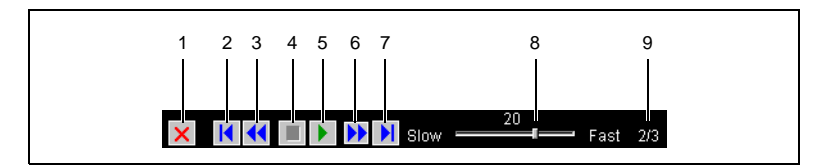

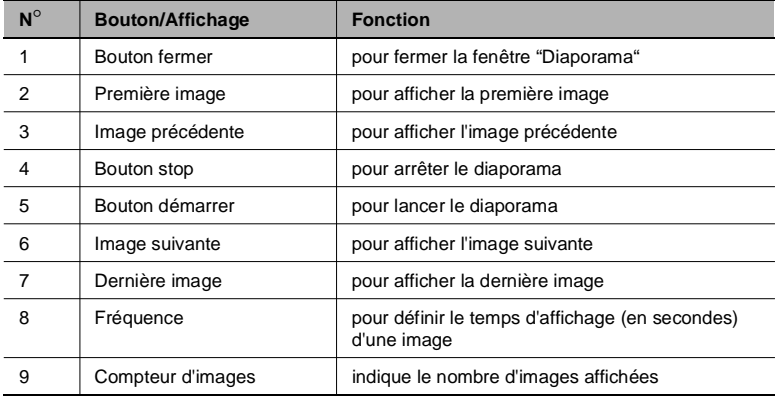

Par défaut, le diaporama affiche automatiquement toutes les images. Marche à suivre pour afficher manuellement les images.

- **1** Cliquer sur le bouton [STOP] durant le déroulement du diaporama.
- **2** Pour avancer ou revenir en arrière, cliquer sur le bouton correspondant (voir tableau).

# $\mathbb{S}$ ...

#### **Remarque**

Le diaporama ne peut pas afficher les fichiers GIF associ*é*s dans un fichier de *"*fusion virtuelle*"*.

### **5.4 Fusion réelle**

PageScope Cabinet vous permet de transformer une "fusion virtuelle" en un unique fichier PDF ou en un fichier TIFF multipage.

Seuls des fichiers d'image peuvent être combinés en un unique fichier PDF ou TIFF multipage.

 $\mathbb{Q}$ ...

#### **Remarque**

Lorsque vous cr*é*ez un tel fichier *à* partir d'une "fusion virtuelle", les mots-cl*é*s, marqueurs et annotations ne sont pas transf*é*r*é*s.

#### **Convertir une "fusion virtuelle" en un fichier PDF ou un fichier TIFF multipage**

- **1** Sélectionner une "fusion virtuelle" dans le mode d'affichage miniature ou liste.
- **2** Sélectionner "Association/Enreg. comme fichier réel" dans le menu "Fichier" ou "Contexte".

La boîte de dialogue "Association réelle" s'affiche.

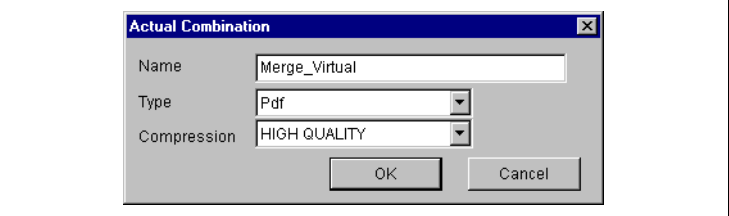

- **3** Entrer un nom de fichier dans le champ **Nom**.
- **4** Sélectionner "Pdf" ou "Tiff multipage" dans le menu déroulant **Type**.
	- ❍ Si vous avez sélectionné "Pdf", vous pouvez choisir le niveau de qualité souhaité dans le menu déroulant **Compression**.
- **5** Cliquer sur le bouton [OK].

Le nouveau fichier est enregistré dans le format défini. Il est affiché dans le mode miniature ou liste.

## ✎

#### **Remarque**

La *"*fusion virtuelle*"* ne s'en trouve pas modifi*é*e.

### **5.5 Formats de fichier**

#### **Formats admissibles**

PageScope Cabinet gère tous les fichiers contenus dans un dossier d'objet de gestion. Le programme utilise une visionneuse pour afficher le contenu des fichiers. Si la visionneuse n'est pas capable de traiter le format du fichier, l'application associée à l'extension du nom de fichier est ouverte.

PageScope Cabinet vous permet de convertir plusieurs types de fichiers d'image dans un autre format de fichier. Le tableau suivant donne un aperçu des différents formats de fichier.

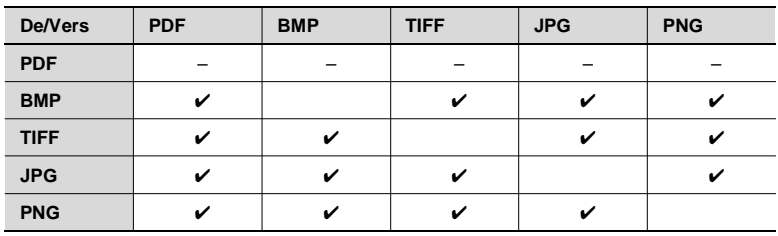

"✔" signifie que le format de fichier peut être converti dans le format correspondant.

"–" signifie que la conversion est impossible.

#### **Comment transformer les formats de fichier**

Marche à suivre pour changer le format d'un fichier.

- **1** Sélectionner le fichier à transformer dans le mode d'affichage miniature ou liste.
	- ❍ Cliquer sur les boutons fléchés des fichiers de "fusion virtuelle" affichés en haut jusqu'à ce que le fichier souhaité apparaisse.

En mode d'affichage liste, le fichier cible de la "fusion virtuelle" est le premier document.

**2** Sélectionner "Changement de format" dans le menu "Affichage" ou "Contexte".

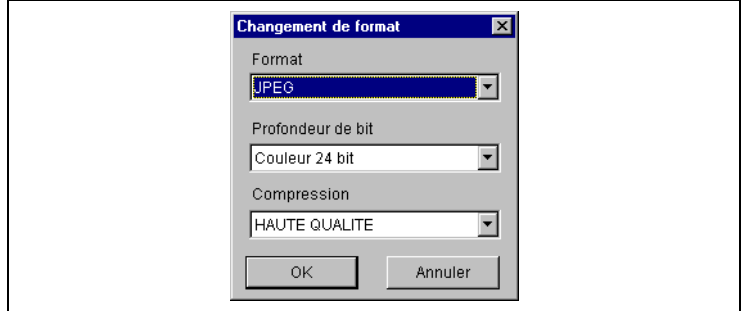

La fenêtre **Changement de format** s'affiche.

- **3** Sélectionner un format cible, le nombre de couleurs et une méthode de compression.
- **4** Cliquer sur le bouton [OK].

Un nouveau fichier est enregistré dans le format défini.

Le nom du fichier au nouveau format est le même que celui du document d'origine avec une nouvelle extension.

## $\mathbb{S}$ ...

#### **Remarque**

Si le nom de fichier choisi existe d*é*j*à*, PageScope Cabinet modifie automatiquement le nouveau nom de fichier afin de ne pas *é*craser le fichier existant. MyPic.tif peut par ex. *ê*tre enregistr*é* sous MyPic.jpg. Vu que MyPic.jpg existe d*é*j*à*, le programme cr*é*e un fichier appel*é* MyPic.1.jpg.

Les mots-cl*é*s, annotations et marqueurs d*é*finis dans le fichier d'origine ne sont pas transf*é*r*é*s dans le nouveau fichier.

### **5.6 Utiliser les marqueurs**

PageScope Cabinet vous permet d'ajouter des marqueurs aux fichiers. Pour utiliser des marqueurs, ouvrir PageScope Cabinet DocViewer, voir [page 5-8.](#page-40-0)

#### **Définir des marqueurs**

Avant de commencer, assurez-vous que l'option "Afficher marqueurs" est bien activée dans le menu "Affichage" de PageScope Cabinet DocViewer.

Marche à suivre pour annuler l'action des fonctions décrites ci-dessous :

➜ Sélectionner "Annuler" dans le menu "Edition" ou "Contexte". L'état du marqueur est réinitialisé.

#### **Définir des lignes ou symboles**

**1** Cliquer sur le bouton dans la barre des marqueurs comme indiqué sur la figure ci-dessous.

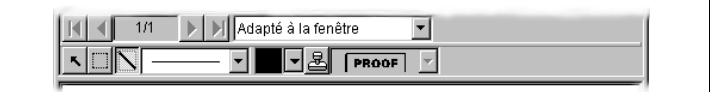

- **2** Sélectionner un type de ligne ou un symbole dans le menu déroulant correspondant.
- **3** Choisir une couleur de ligne (noir dans l'exemple de la figure).
- **4** Déplacer le curseur de la souris jusqu'à la position voulue de l'image dans le champ "Affichage document".
- **5** Presser le bouton gauche de la souris.
	- ❍ Si vous avez choisi un type de ligne auparavant, maintenir le bouton enfoncé, déplacer le curseur jusqu'à la position de fin de ligne souhaitée puis relâcher le bouton.

Une ligne ou un symbole est ajouté au fichier d'image.

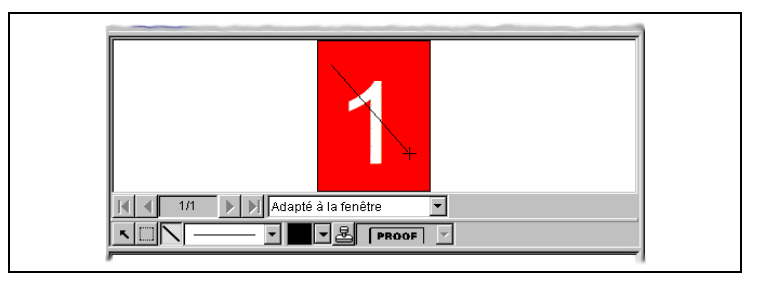

#### **Définir des cachets**

**1** Cliquer sur le bouton dans la barre des marqueurs comme indiqué sur la figure ci-dessous.

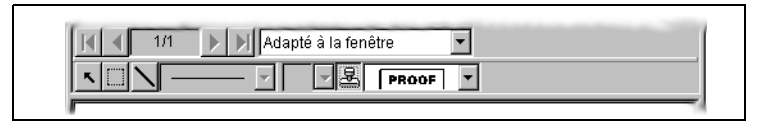

- **2** Sélectionner un type de cachet dans le menu déroulant sur la droite.
- **3** Déplacer le curseur de la souris jusqu'à la position voulue de l'image dans le champ "Affichage document".
- **4** Presser le bouton gauche de la souris.

Un cachet est ajouté au fichier d'image.

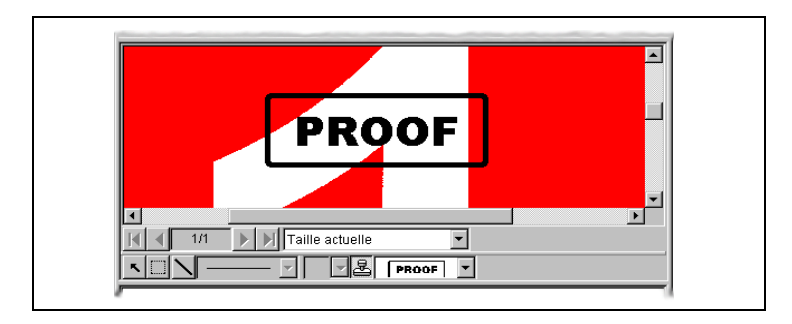

#### **Sélectionner des marqueurs**

Vous devez sélectionner les marqueurs avant de pouvoir les manipuler. Marche à suivre pour sélectionner des marqueurs.

**1** Cliquer sur le bouton dans la barre des marqueurs comme indiqué sur la figure ci-dessous.

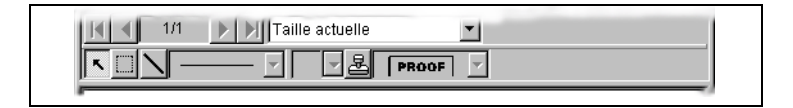

- **2** Cliquer sur un marqueur en utilisant le bouton gauche de la souris.
	- ❍ Pour sélectionner simultanément plusieurs marqueurs, maintenir la touche Control enfoncée pendant la sélection avec le bouton gauche de la souris.

Le(s) marqueur(s) est(sont) sélectionné(s).

#### **Copier des marqueurs**

Depuis la barre de menu :

- **1** Sélectionner les marqueurs à copier.
- **2** Sélectionner "Copier" dans le menu "Edition" ou "Contexte".
- **3** Sélectionner "Coller" dans le menu "Edition" ou "Contexte".

Les marqueurs sélectionnés sont copiés.

Par glisser-déplacer :

- **1** Sélectionner les marqueurs à copier.
- **2** Déplacer les marqueurs en utilisant le bouton gauche de la souris tout en pressant la touche [CONTROL].
- **3** Relâcher le bouton gauche de la souris à la position souhaitée.

Les marqueurs sélectionnés sont copiés.

#### **Déplacer des marqueurs**

- **1** Sélectionner les marqueurs à déplacer.
- **2** Déplacer les marqueurs avec le bouton gauche de la souris jusqu'à la position souhaitée.
- **3** Relâcher le bouton gauche de la souris à la position souhaitée.

Les marqueurs sélectionnés sont déplacés.

#### **Supprimer des marqueurs**

- **1** Sélectionner les marqueurs à supprimer.
- **2** Sélectionner "Supprimer" dans le menu "Edition" ou "Contexte".

Les marqueurs sélectionnés sont supprimés.

## ✎

#### **Remarque**

Si vous s*é*lectionnez *"*Supprimer tous les marqueurs*"*, tous les marqueurs du document sont supprim*é*s quelque soit leur *é*tat de s*é*lection.

#### **Changer l'ordre des marqueurs**

Les marqueurs sont affichés dans un ordre spécifique. Un marqueur peut être masqué par un autre marqueur suivant l'ordre choisi. Vous pouvez amener au premier plan les marqueurs masqués en changeant leur ordre.

- **1** Sélectionner les marqueurs dont l'ordre doit être changé.
- **2** Sélectionner "Vers le haut" dans le menu "Edition" ou "Contexte".

Les marqueurs sélectionnés sont affichés au dessus des marqueurs non sélectionnés.

**ou**

Sélectionner "Vers le bas" dans le menu "Edition" ou "Contexte".

Les marqueurs sélectionnés sont affichés en dessous des marqueurs non sélectionnés.

#### **Envoi d'une partie de l'image dans le presse-papier**

Marche à suivre pour envoyer une partie de l'image dans le presse-papier afin de la coller dans une autre application.

**1** Cliquer sur le bouton dans la barre des marqueurs comme indiqué sur la figure ci-dessous.

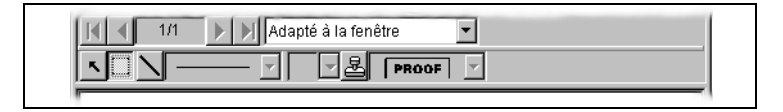

- **2** Déplacer le curseur de la souris jusqu'à la position voulue de l'image dans le champ "Affichage document".
- **3** Presser le bouton gauche de la souris.
	- ❍ Maintenir le bouton enfoncé et sélectionner la section à copier.
- **4** Sélectionner "Copier" dans le menu "Edition" ou "Contexte".

La partie de l'image sélectionnée est envoyée dans le presse-papier.

## ✎

#### **Remarque**

Les marqueurs ne sont pas transf*é*r*é*s dans le presse-papier, m*ê*me s'ils se trouvent dans la zone s*é*lectionn*é*e.

### **5.7 Utilisation de mots-clés**

PageScope Cabinet vous permet d'associer des mots-clés à vos documents. Cette section décrit comment créer, renommer et supprimer des mots-clés.

#### **Définir des mots-clés**

Les mots-clés doivent être définis au préalable par l'utilisateur.

PageScope Cabinet ne tient pas compte de la casse, par ex. "AAA" et "aaa" sont considérés comme un seul mot-clé.

#### **Créer un mot-clé**

**1** Sélectionner "Mots-clés" dans le menu "Affichage".

La fenêtre **Mot-clé** s'affiche.

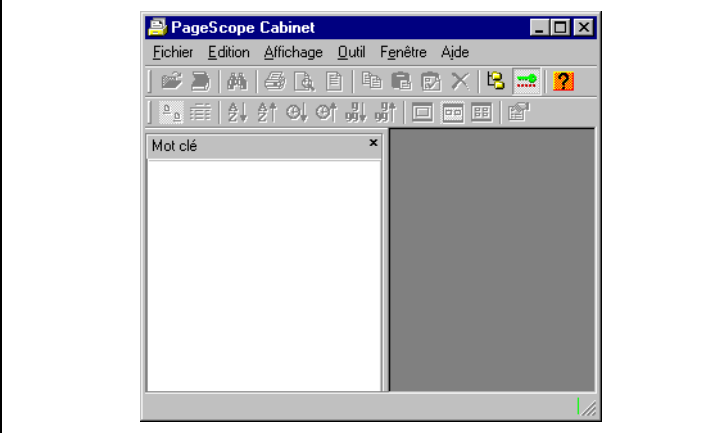

**2** Sélectionner "Nouveau mot-clé" dans le menu "Edition" ou "Contexte". Un nouveau mot-clé est créé.

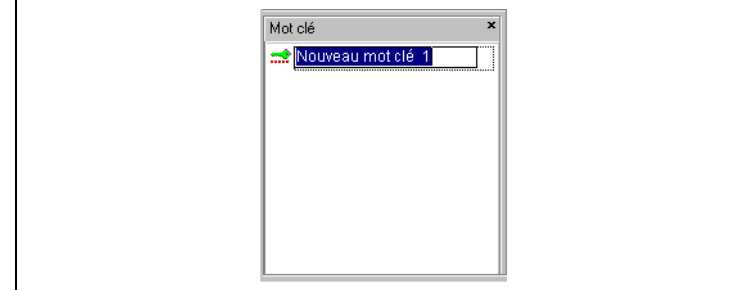

- **3** Donner un nom évocateur au mot-clé.
- **4** Pour finir, presser la touche [ENTRÉE].

Le nouveau mot-clé est créé.

#### **Renommer un mot-clé**

- **1** Sélectionner le mot-clé à renommer dans la fenêtre **Mot-clé**.
- **2** Sélectionner "Renommer" dans le menu "Edition" ou "Contexte". Le programme passe en mode édition.

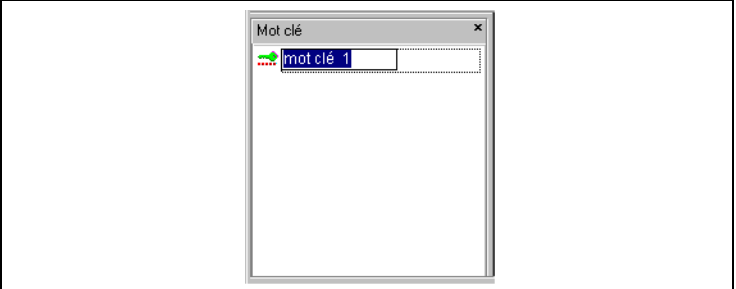

- **3** Renommer le mot-clé.
- **4** Pour finir, presser la touche [ENTRÉE].

#### **ou**

Presser la touche [ECHAP] pour annuler l'opération.

## ✎

#### **Remarque**

Si le nouveau nom du mot-cl*é* existe d*é*j*à*, un avertissement s'affiche. Si vous cliquez sur le bouton [OUI], les deux mots-cl*é*s sont fusionn*é*s pour former un unique mot-cl*é*. Cliquer sur [NON] pour annuler l'op*é*ration.

#### **Supprimer un mot-clé**

- **1** Sélectionner le mot-clé à supprimer dans la fenêtre **Mot-clé**.
- **2** Sélectionner "Supprimer" dans le menu "Edition" ou "Contexte".

L'ordinateur vous demande alors si vous souhaitez réellement supprimer le mot-clé.

**3** Cliquer sur le bouton [OUI].

Le mot-clé sélectionné est supprimé.

#### <span id="page-57-0"></span>**Attribuer des mots-clés aux fichiers**

Vous pouvez attribuer des mots-clés aux fichiers afin de faciliter les recherches. Il existe plusieurs méthodes pour attribuer des mots-clés. Vous pouvez créer de nouveaux mots-clés dans la fenêtre de dialogue "Propriété" (d'un fichier), mais pas dans la fenêtre de dialogue "PageScope Cabinet DocViewer".

Attribuer un mot-clé depuis la barre de menu :

- **1** Sélectionner le mot-clé à attribuer dans la fenêtre **Mot-clé**.
- **2** Sélectionner "Copier" dans le menu "Edition" ou "Contexte".
- **3** Sélectionner un fichier auquel pourraient être associés des mots-clés en mode d'affichage miniature ou liste.
	- ❍ En mode "fusion virtuelle", cliquer sur les boutons fléchés jusqu'à ce que le fichier souhaité soit affiché.

En mode d'affichage liste, le fichier cible de la "fusion virtuelle" est le premier document.

**4** Sélectionner "Coller" dans le menu "Edition" ou "Contexte".

Le mot-clé est attribué au fichier.

## ✎

#### **Remarque**

Si vous souhaiter attribuer un mot-cl*é* identique *à* plusieurs fichiers, s*é*lectionner les fichiers et coller le mot-cl*é*.

Attribuer un mot-clé par glisser-déplacer :

- **1** Sélectionner le mot-clé à attribuer dans la fenêtre **Mot-clé**.
- **2** Le déplacer dans un fichier en mode d'affichage miniature ou liste. Le mot-clé est attribué au fichier.

PageScope Cabinet 5-25

Attribuer un mot-clé dans la fenêtre "Propriété" d'un fichier :

- **1** Ouvrir la fenêtre de dialogue "Propriété" du fichier dans le mode d'affichage miniature ou liste, voir [page 5-7](#page-39-0).
- **2** Cliquer sur le bouton [AJOUTER] de la fenêtre de dialogue "Propriété".

Mot clé  $\overline{\mathbf{x}}$  $\bullet$  mot clé 1  $\rightarrow$  mot clé 2 mot clé 3 Nouveau 0K Annuler

La fenêtre **Mot-clé** s'affiche.

- **3** Cliquer sur le bouton [NOUVEAU] si vous souhaitez créer un nouveau mot-clé.
	- ❍ Donner un nom évocateur au mot-clé.
- **4** Sélectionner un mot-clé à attribuer.
- **5** Cliquer sur le bouton [OK].

#### **ou**

Cliquer sur le bouton [ANNULER] pour annuler l'opération.

Le mot-clé est attribué au fichier.

## $\mathbb{Q}$ ...

#### **Remarque**

Si vous s*é*lectionnez plusieurs mots-cl*é*s et cliquer sur le bouton [OK], tous les mots-cl*é*s s*é*lectionn*é*s sont attribu*é*s.

### <span id="page-59-0"></span>**5.8 Utiliser des annotations**

PageScope Cabinet vous permet d'ajouter des annotations à vos documents afin de faciliter les recherches. Cette section décrit comment créer et supprimer des annotations.

#### **Attribuer des annotations aux fichiers**

**1** Ouvrir la fenêtre de dialogue **Propriété** du fichier dans le mode d'affichage miniature ou liste, voir [page 5-7](#page-39-0).

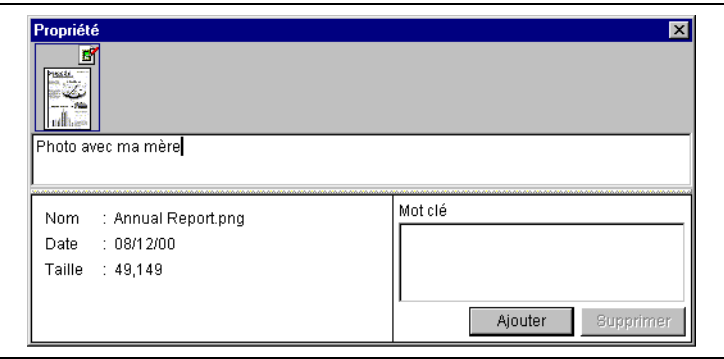

- **2** Insérer ou éditer les annotations dans le champ annotation de la fenêtre de dialogue **Propriété**.
	- ❍ Si vous entrez plus d'un mot, séparez-les par un espace.
- **3** Fermer la fenêtre de dialogue **Propriété** en cliquant sur le bouton [X] dans le coin supérieur droit. **ou** Sélectionner un autre fichier d'une "fusion virtuelle".

Les annotations sont actualisées.

## $\mathbb{S}$ ...

#### **Remarque**

Afin d'attribuer des annotations *à* des fichiers, vous pouvez *é*galement utiliser la fen*ê*tre de dialogue *"*PageScope Cabinet DocViewer*"*, voir [page 5-8.](#page-40-0)

#### **Supprimer les annotations de fichiers**

- **1** Ouvrir la fenêtre de dialogue **Propriété** du fichier dans le mode d'affichage miniature ou liste, voir [page 5-7](#page-39-0).
- **2** Supprimer les annotations dans le champ annotation de la fenêtre de dialogue **Propriété**.
- **3** Fermer la fenêtre de dialogue **Propriété** en cliquant sur le bouton [X] dans le coin supérieur droit. **ou**

Sélectionner un autre fichier d'une "fusion virtuelle".

Les annotations sont supprimées.

### **6 Recherche de fichiers**

Ce chapitre explique comment rechercher des fichiers dans les dossiers d'objet de gestion à l'aide des noms de fichier, de la date de modification, etc.

### **6.1 Ouvrir la fenêtre de recherche**

- **1** Sélectionner le dossier d'objet de gestion dans lequel la recherche doit être effectuée dans la fenêtre "Arborescence".
	- ❍ Si vous souhaitez effectuer la recherche dans tous les dossiers d'objet de gestion, sélectionnez le point le plus haut de l'arborescence.
- **2** Sélectionner "Rechercher" dans le menu "Fichier" ou "Contexte".

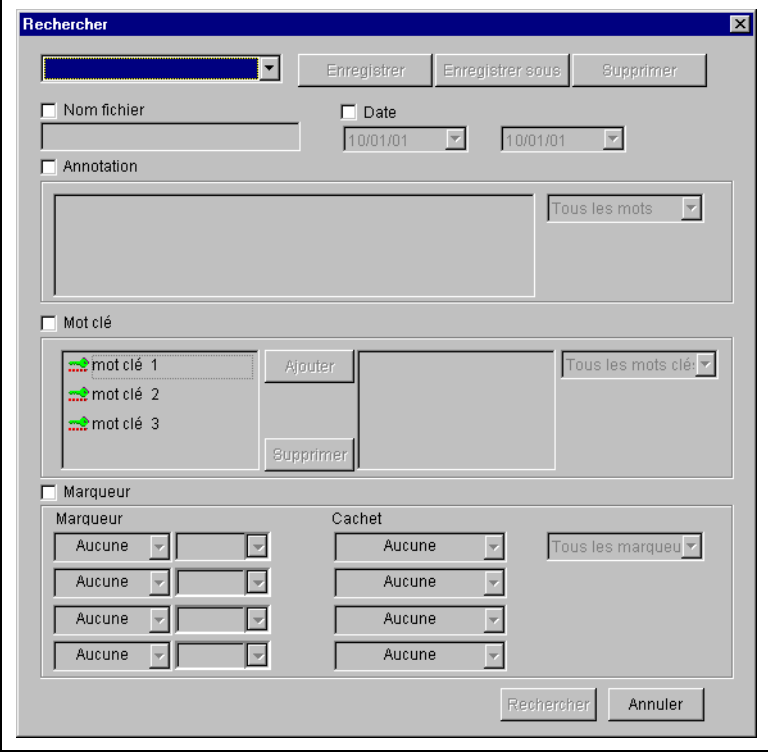

La fenêtre de dialogue **Rechercher** apparaît.

### **6.2 Critères de recherche**

#### **Rechercher par nom de fichier**

**1** Cocher la case [NOM DE FICHIER] dans la fenêtre **Rechercher**.

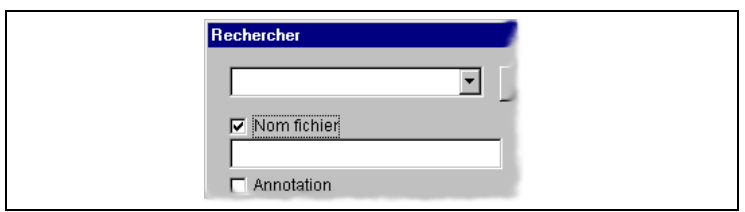

- **2** Entrer un nom de fichier à rechercher dans le champ suivant.
	- ❍ Si vous souhaitez spécifier plusieurs noms de fichier, séparer les noms par un point-virgule. Vous pouvez utiliser des caractères génériques.
- **3** Cliquer sur le bouton [RECHERCHER].

La recherche est lancée.

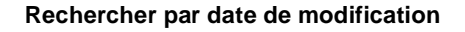

**1** Cocher la case [DATE] dans la fenêtre **Rechercher**.

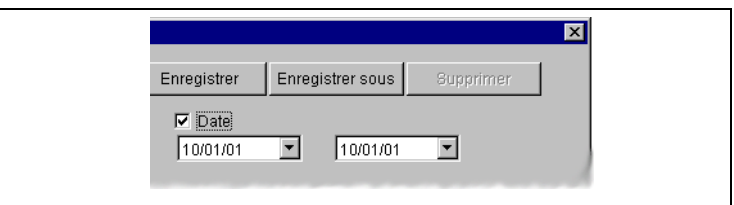

- **2** Définir la date de début du temps de modification dans la liste déroulante à gauche.
- **3** Définir la date de fin du temps de modification dans la liste déroulante à droite.
- **4** Cliquer sur le bouton [RECHERCHER].

La recherche est lancée.

#### **Rechercher par annotations**

**1** Cocher la case [ANNOTATIONS] dans la fenêtre **Rechercher**

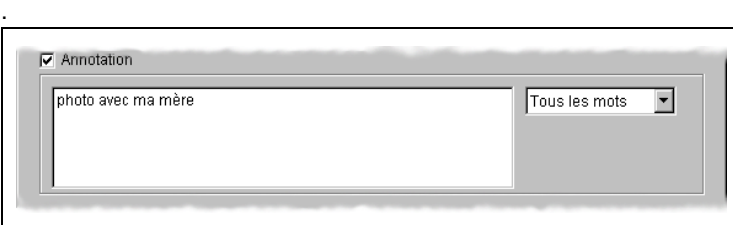

- **2** Entrer le mot utilisé comme critère de recherche.
	- ❍ Si vous entrez plus d'un mot, séparez-les par un espace.
- **3** Sélectionner "N'importe quel mot" ou "Tous les mots" dans la liste déroulante, si vous avez sélectionné plus d'une annotation.
- **4** Cliquer sur le bouton [RECHERCHER].

La recherche est lancée.

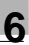

#### **Rechercher par mots-clés**

**1** Cocher la case [MOT-CLÉ] dans la fenêtre **Rechercher**.

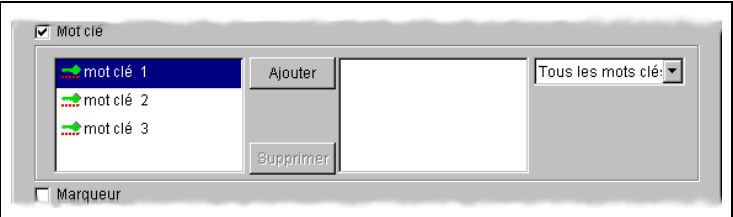

- **2** Sélectionner les mots-clés à rechercher dans la liste de la partie gauche de la fenêtre.
- **3** Cliquer sur le bouton [AJOUTER].

Les mots-clés sélectionnés sont transférés dans la partie droite de la fenêtre. Ces mots-clés sont utilisés pour la recherche.

- **?** Vous souhaitez supprimer des mots-cl*é*s de la liste de droite ?
- → Sélectionner les mots-clés à supprimer et cliquer sur le bouton [SUPPRIMER] pour les retransférer dans la liste de gauche.
- **4** Sélectionner "Tous les mots-clés" ou "N'importe quel mot-clé" dans la liste déroulante, si vous avez sélectionné plus d'un mot-clé.
- **5** Cliquer sur le bouton [RECHERCHER].

La recherche est lancée.

#### **Rechercher par marqueurs**

**1** Cocher la case [MARQUEUR] dans la fenêtre **Rechercher**.

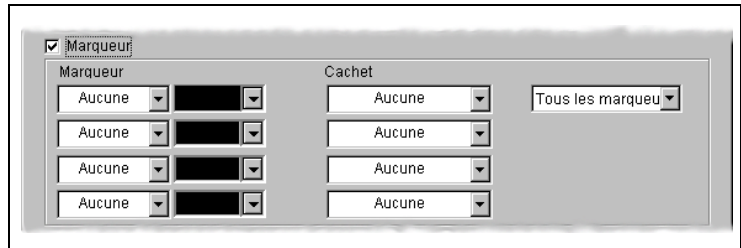

- **2** Sélectionner les marqueurs, leurs couleurs et/ou les cachets à rechercher dans les différentes listes déroulantes.
- **3** Sélectionner soit "Tous les marqueurs" ou "N'importe quel marqueur" dans la liste à droite si vous avez sélectionné plus d'un marqueur et cachet.
- **4** Cliquer sur le bouton [RECHERCHER].

La recherche est lancée.

Les résultats apparaissent dans l'affichage miniature **Résultats de la recherche...** .

 $\mathbb{S}$ ...

#### **Remarque**

La d*é*finition des couleurs des marqueurs ne peut *ê*tre effectu*é*e qu'*à* la souris. Les touches de curseur ne peuvent pas *ê*tre utilis*é*es dans ce cas.

#### **Recherche composée**

- **1** Cocher les cases de tous les paramètres utilisés pour la recherche dans la fenêtre **Rechercher**.
- **2** Sélectionner les conditions souhaitées.
- **3** Cliquer sur le bouton [RECHERCHER].

La recherche est lancée.

Les résultats apparaissent dans l'affichage miniature **Résultats de la recherche...** . Seuls les fichiers répondant à tous les critères de recherche spécifiés sont affichés.

## ✎

#### **Remarque**

La fonction de recherche compos*é*e pr*é*sente les fichiers r*é*pondant *à* des conditions multiples. Les fichiers sont recherch*é*s suivant 5 crit*è*res de recherche ind*é*pendants : nom de fichier, date, annotations, mots-cl*é*s et marqueurs. Les r*é*sultats de la recherche compos*é*e pr*é*sentent une liste des fichiers correspondant *à* toutes les conditions sp*é*cifi*é*es.

#### **Enregistrer, charger et supprimer des critères de recherche**

#### **Enregistrer un jeu de conditions de recherche**

- **1** Cocher les cases de tous les paramètres utilisés pour la recherche dans la fenêtre **Rechercher**.
- **2** Sélectionner les conditions souhaitées.
- **3** Cliquer sur le bouton [ENREGISTRER].

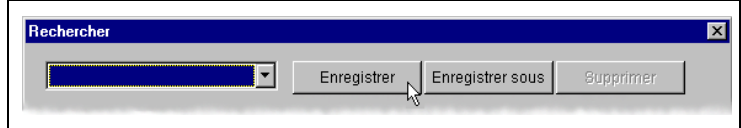

La fenêtre **ENREGISTRER SOUS** apparaît si nouveau jeu de conditions de recherche est créé.

Si le jeu de conditions de recherche existe déjà, le programme l'écrase.

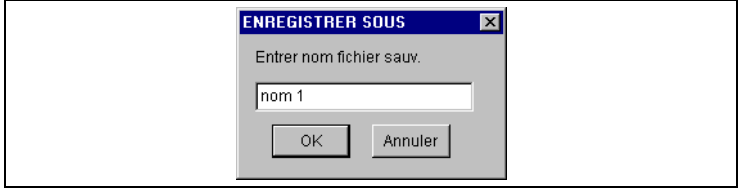

**4** Entrer un nom pour ce jeu de conditions de recherche.

Le jeu de conditions est enregistré.

#### <span id="page-68-0"></span>**Charger un jeu de conditions de recherche**

➜ Sélectionner un jeu de conditions de recherche dans la liste déroulante dans le coin supérieur gauche de la fenêtre **Rechercher**.

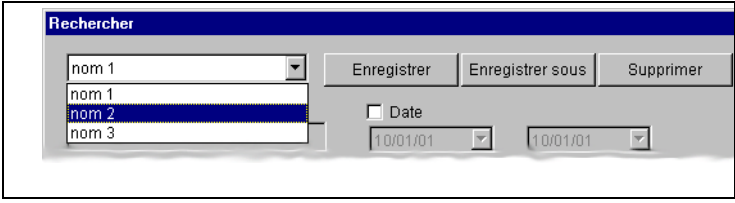

Le jeu de conditions spécifié est chargé et affiché.

#### **Enregistrer un jeu de conditions de recherche sous un autre nom**

- **1** Sélectionner un jeu de conditions enregistré dans la fenêtre **Recherche**, voir [page 6-8.](#page-68-0)
- **2** Cliquer sur le bouton [ENREGISTRER SOUS].

La fenêtre **ENREGISTRER SOUS** apparaît.

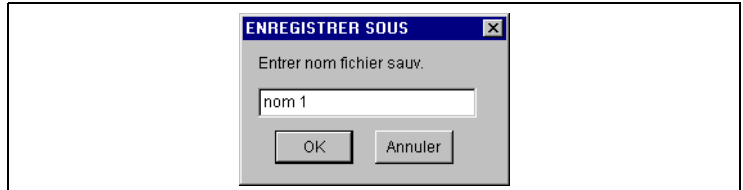

- **3** Entrer un nouveau nom pour le jeu de conditions.
	- ❍ Si le nouveau nom existe déjà, le programme vous demande si vous souhaitez l'écraser. Cliquer sur le bouton [OUI] pour l'écraser.

#### **Supprimer un jeu de conditions de recherche**

- **1** Sélectionner un jeu de conditions enregistré dans la fenêtre **Recherche**, voir [page 6-8.](#page-68-0)
- **2** Cliquer sur le bouton [SUPPRIMER].

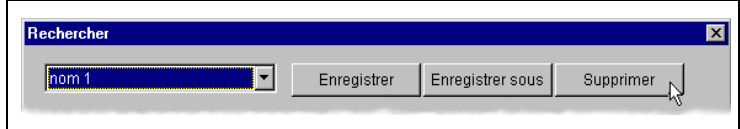

Le jeu de conditions sélectionné est supprimé.

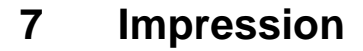

Ce chapitre décrit l'impression de miniatures et/ou de fichiers avec PageScope Cabinet.

Les fichiers sont imprimés à l'aide de l'application sous laquelle les fichiers ont été créés. Les fichiers d'image peuvent également être imprimés avec des marqueurs.

### **7.1 Configuration de l'imprimante**

**1** Sélectionner "Configuration de l'impression..." dans le menu "Fichier".

La boîte de dialogue **Configuration de l'imprimante** s'affiche.

- **2** Sélectionner l'imprimante souhaitée et effectuer sa configuration.
- **3** Cliquer sur le bouton [OK] pour confirmer.

L'imprimante est prête à imprimer des documents en utilisant PageScope Cabinet.

### **7.2 Impression de fichiers**

#### **Imprimer une vue d'ensemble des miniatures**

Marche à suivre pour imprimer une vue d'ensemble des miniatures d'un dossier d'objet de gestion.

**1** Ouvrir un dossier d'objet de gestion en mode d'affichage miniature.

L'affichage miniature d'une liste de résultats de recherche peut également être utilisé pour cette opération.

**2** Sélectionner "Imprimer miniature" / "Imprimer..." dans le menu "Fichier".

Une vue d'ensemble des miniatures est imprimée.
#### <span id="page-72-0"></span>**Imprimer un fichier**

Marche à suivre pour imprimer un fichier.

**1** Sélectionner le fichier à imprimer dans le mode d'affichage miniature ou liste.

L'affichage miniature ou liste de résultats de recherche peut également être utilisé pour cette opération.

**2** Sélectionner "Imprimer document" dans le menu "Fichier" ou "Contexte".

Le fichier est ouvert dans le programme d'application associé à l'extension du fichier puis imprimé. La fenêtre du programme d'application ne se ferme pas automatiquement, même lorsque l'impression est terminée.

**?** Aucun programme d*'*application ne s*'*ouvre et un message d*'*erreur appara*î*t ?

L'extension du fichier sélectionné pour l'impression n'est pas associée à un programme d'application. Les fichiers d'images de type PNG, JPG ou GIF peuvent être ouverts avec PageScope Cabinet Doc Viewer pour l'impression.

- **→** Pour imprimer de tels fichiers, voir [page 7-3](#page-73-0).
- **3** Fermer le programme d'application.

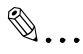

#### **Remarque**

Si un fichier ne peut pas *ê*tre imprim*é*, installer une application pouvant interpr*é*ter l'extension du fichier.

Marche à suivre pour imprimer un fichier par glisser-déplacer.

→ Déplacer le fichier avec le bouton gauche de la souris et le déposer sur l'icône en forme d'imprimante dans la fenêtre "Imprimer/ Messagerie".

Le document sera imprimé comme décrit ci-dessus.

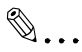

#### **Remarques**

Un fichier non associ*é à* un programme d'application ne peut pas *ê*tre imprim*é* par glisser-d*é*placer.

Si vous utilisez la fonction glisser-d*é*placer pour imprimer le fichier via

<span id="page-73-1"></span>l'application associ*é*e *à* son extension, les marqueurs et cachets ne seront pas imprim*é*s.

#### <span id="page-73-0"></span>**Imprimer des images avec marqueurs**

Si vous imprimez une image depuis l'application dans laquelle elle a été créée, les marqueurs et/ou cachets ne seront pas imprimés. Marche à suivre pour imprimer les marqueurs et/ou cachets avec les images :

- **1** Sélectionner le fichier d'image à imprimer avec marqueurs dans la fenêtre "Affichage miniature" ou la fenêtre "Affichage liste".
- **2** Sélectionner "Ouvrir" dans le menu "Fichier" ou "Contexte".

La fenêtre **PageScope Cabinet DocViewer** s'ouvre.

- **3** Si les marqueurs/cachets ne sont pas affichés, sélectionner "Afficher marqueur" dans le menu "Affichage".
- **4** Le cas échéant, sélectionner l'image voulue dans un fichier de "fusion virtuelle".
- **5** Sélectionner "Imprimer..." dans le menu "Fichier" ou dans le menu "Contexte".

Le fichier d'image est alors imprimé avec marqueurs/cachets.

## **8 Utilisation d'une interface TWAIN**

Ce chapitre explique comment importer une image d'un périphérique TWAIN, la convertir en différents formats et l'enregistrer.

<span id="page-75-0"></span>Pour effectuer ces opérations, vos périphériques TWAIN (scanner, appareil photo numérique, etc.) doivent être branchés correctement et leurs pilotes être installés sur l'ordinateur.

### **8.1 Sélectionner un périphérique TWAIN**

Vous devez sélectionner la source avant d'importer une image dans PageScope Cabinet.

Marche à suivre pour sélectionner la source d'importation.

- **1** Sélectionner un dossier d'objet de gestion de la fenêtre "Arborescence" comme dossier de destination pour le fichier d'image.
- **2** Sélectionner "TWAIN/Sélectionner une source" dans le menu "Fichier".

La fenêtre **Sélectionner une source** s'affiche.

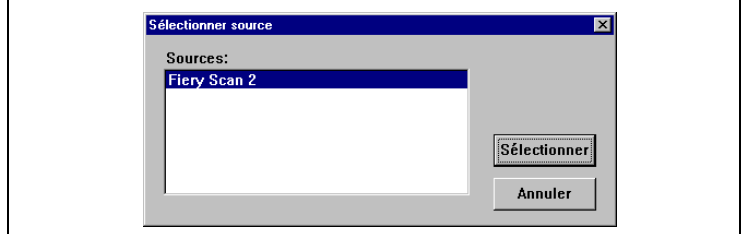

- **3** Cliquer sur le périphérique TWAIN que vous souhaitez utiliser dans le champ **Sources**.
- **4** Cliquer sur le bouton [SÉLECTIONNER].

Le périphérique TWAIN est sélectionné comme source d'importation.

### <span id="page-76-0"></span>**8.2 Importer une image d'un périphérique TWAIN**

Marche à suivre pour importer une image d'un périphérique TWAIN.

- **1** Dans la fenêtre "Arborescence", sélectionner le dossier d'objet de gestion dans lequel doit être enregistré le fichier à importer.
- **2** Sélectionner "TWAIN/Acquérir" dans le menu "Fichier".

Le logiciel pilote du périphérique TWAIN sélectionné se lance.

- **3** Importer le fichier en suivant les instructions du pilote de périphérique TWAIN.
	- ❍ Si nécessaire, consulter le manuel utilisateur fourni par le fabricant du périphérique TWAIN.

L'image importée est affichée dans la fenêtre **TWAIN**.

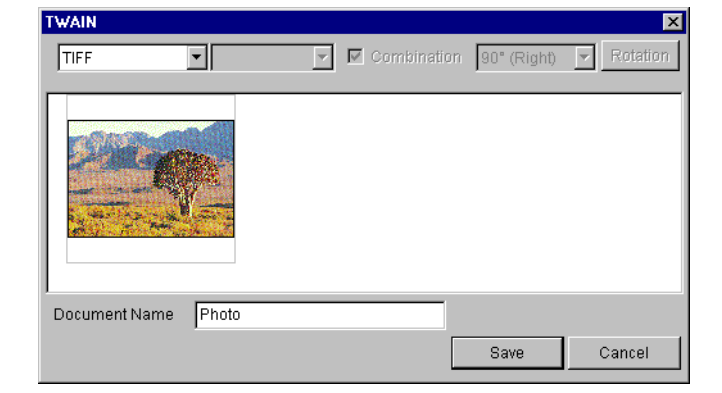

- **4** Entrer un nom de fichier dans le champ **Nom document**.
- **5** Sélectionner le format de fichier à utiliser pour enregistrer l'image importée.

**6** Si le format choisi est JPEG ou PDF, vous pouvez spécifier le taux de compression.

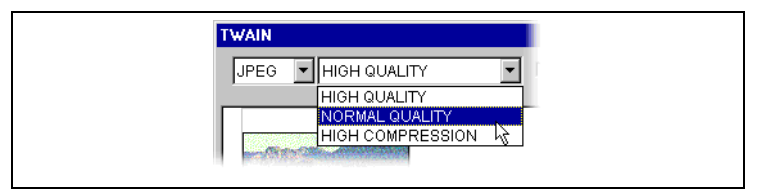

**Haute qualité** signifie un faible taux de compression ; **Haute compression** signifie une faible qualité d'image.

**7** Si nécessaire, changer l'orientation de l'image :

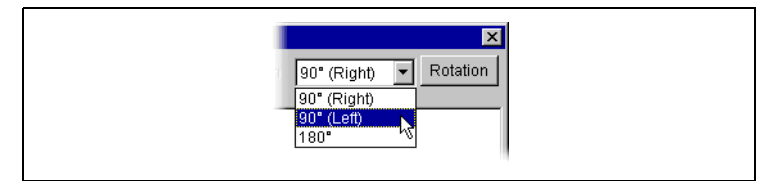

- ❍ Sélectionner l'image.
- ❍ Spécifier un angle de rotation.
- ❍ Cliquer sur le bouton [ROTATION].
- **8** Cliquer sur le bouton [ENREGISTRER].

L'image importée est enregistrée dans le dossier d'objet de gestion désigné et la fenêtre **TWAIN** se referme.

Le fichier d'image peut à présent être géré par PageScope Cabinet.

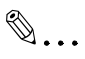

#### **Remarque**

Si le pilote TWAIN supporte l*'*import continu de plusieurs fichiers d*'*image, vous pouvez importer deux images ou plus. Toutes les image import*é*es sont affich*é*es dans la fen*ê*tre **TWAIN**. Si vous avez choisi *"*TIFF multipage*"* comme format de fichier, vous pouvez enregistrer toutes les images dans un seul fichier. Si vous souhaitez enregistrer tous les fichiers d'images sous forme d'une *"*fusion virtuelle*"*, cocher la case [COMBINAISON].

## **9 Distribution de fichiers**

<span id="page-79-0"></span>Ce chapitre explique comment adjoindre des fichiers à un message e-mail et configurer les fonctionnalités FTP de PageScope Cabinet.

### **9.1 Adjoindre des fichiers à des messages e-mail**

PageScope Cabinet vous permet d'adjoindre des fichiers à des messages e-mail.

Marche à suivre pour adjoindre un fichier à un message e-mail.

➜ Déplacer le fichier ou la "fusion virtuelle" avec le bouton gauche de la souris et le déposer sur l'icône messagerie dans la fenêtre "Imprimer/ messagerie".

L'écran d'envoi de votre programme de messagerie s'affiche.

✎

#### **Remarques**

L'ic*ô*ne messagerie peut varier suivant le programme de messagerie install*é*. Si aucun programme de messagerie n'est install*é* sur votre ordinateur, l'ic*ô*ne messagerie ne sera pas affich*é*. Si vous utilisez la fonction glisser-d*é*placer pour adjoindre un fichier *à* un message email (en d*é*posant le fichier sur l'ic*ô*ne messagerie), le nom du fichier est ins*é*r*é* automatiquement dans l'objet et le corps du message.

### **9.2 Fonctions serveur FTP**

PageScope Cabinet possède des fonctionnalités pouvant le transformer en un serveur FTP. Il peut ainsi recevoir des fichiers de périphériques raccordés à un réseau et des données d'un appareil multifonctions Minolta.

Le serveur FTP de PageScope Cabinet ne peut pas être utilisé si un autre serveur FTP est installé sur votre ordinateur. Le pack "Internet Information Server" pour Windows NT/2000 contient par exemple un tel serveur FTP.

#### **Sécurité**

Vous pouvez empêcher les utilisateurs FTP d'accéder aux dossiers situés plus haut dans l'arborescence qu'un dossier spécifié (dossier racine FTP) en définissant un dossier racine dans la configuration de l'environnement système. Ceci permet également d'envoyer via le réseau des fichiers au dossier d'objet de gestion par défaut en créant le dossier d'autoenregistrement sous le dossier racine FTP, voir [page 4-16](#page-30-0).

#### **Configurer le serveur FTP**

Marche à suivre pour configurer PageScope Cabinet en tant que serveur FTP.

**1** Sélectionner "FTP..." dans le menu "Outil".

La boîte de dialogue **FTP** s'affiche.

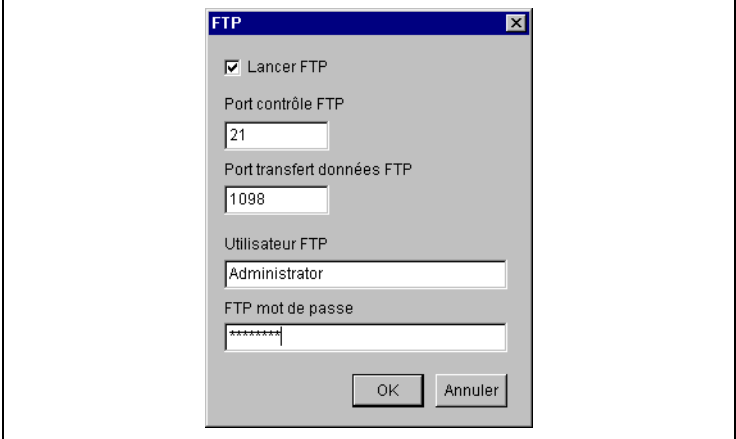

**2** Cocher la case **Lancer FTP**.

Le serveur FTP se lance automatiquement en même temps que PageScope Cabinet.

**3** Ne changer la valeur du port dans le champ **Port de contrôle FTP** que dans des conditions exceptionnelles.

Le port de contrôle FTP par défaut est 21.

- **4** Ne changer la valeur du port dans le champ **Port transfert données FTP** que si le périphérique l'exige.
- **5** Entrer le nom d'utilisateur dans le champ **Utilisateur FTP**.

Uniquement ce nom d'utilisateur pourra être utilisé pour se connecter au serveur FTP.

- **6** Entrer le mot de passe dans le champ **Mot de passe FTP**.
- **7** Cliquer sur le bouton [OK].

Les paramètres sont enregistrés.

- **8** Adapter les paramètres du dossier "Auto-enregistrement" à vos besoins.
- **9** Pour valider ces paramètres, fermer PageScope Cabinet, puis le relancer.

Le serveur FTP est configuré et lancé, comme l'indique le symbole placé dans la barre des tâches de Windows.

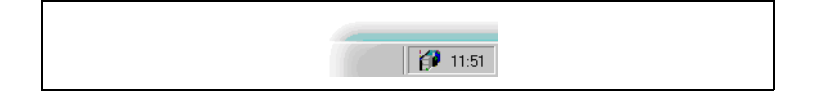

Ce chapitre contient un glossaire et un index.

### <span id="page-83-0"></span>**10.1 Glossaire**

Les termes suivants apparaissent fréquemment lors de l'utilisation de PageScope Cabinet et la lecture de ce manuel utilisateur :

#### **Fusion réelle**

Opération permettant d'associer plusieurs documents et de les fusionner dans un fichier unique. Cette opération ne modifie en rien les documents d'origine et crée uniquement un fichier PDF ou un fichier TIFF multipage.

#### **Dossier d'auto-enregistrement**

Les fichiers ayant l'extension "pdf", "tif" ou "tiff" dans ce dossier sont transférés automatiquement dans le dossier "Objet de gestion par défaut". Si un fichier transféré du dossier "Auto-enregistrement" dans le dossier "Objet de gestion par défaut" possède le même nom qu'un fichier existant du dossier "Objet de gestion par défaut", PageScope Cabinet modifie le nom du fichier. Le nom du fichier cible est par exemple "MyPict.jpg". Vu qu'un fichier portant le nom "MyPict.jpg" existe déjà, un fichier "MyPict.1.jpg" est créé.

#### **Dossier d'objet de gestion par défaut**

Un dossier d'objet de gestion standard défini par défaut dans PageScope Cabinet. Le dossier d'objet de gestion doit exister dans PageScope Cabinet. Les documents ayant les extensions "pdf", "tif" ou "tiff" du dossier d'auto-enregistrement sont transférés automatiquement dans ce dossier.

#### **Ficher**

Formats de fichier pouvant être traités par ce logiciel, par ex. formats d'image, PDF, Microsoft Excel, Microsoft Word, etc.

#### **Dossier**

Répertoires dans le système de fichiers Windows, à structure hiérarchique.

#### **Mot-clé**

Séquence de mots (et/ou caractères) associée à chaque document afin d'en faciliter la classification. Ils sont attribués par les utilisateurs. Exemple : divertissements, parc, société, mer...

#### **Dossier d'objet de gestion**

Un dossier pris en charge par PageScope Cabinet. Si vous définissez un dossier comme dossier d'objet de gestion, vous pouvez tirer parti des nombreuses fonctionnalités de PageScope Cabinet telles que le mode d'affichage miniature et les fonctions de recherche avancées.

#### **Marqueur**

Terme générique désignant les symboles, lignes et cachets tels que ● et ▲. Vous pouvez définir une couleur et un style de ligne pour les marqueurs, excepté pour les cachets.

#### **Annotation**

Séquences de caractères (phrases) ajoutées au document par l'utilisateur.

#### **Miniature**

Images miniaturisées des données de la première page du document.

#### **Fusion virtuelle**

Association virtuelle de documents permettant de traiter plusieurs documents comme un fichier unique. Cette opération ne modifie en rien les documents d'origine. Ceci est similaire à l'usage de trombones pour relier des documents afin de pouvoir en extraire certains ou en ajouter ultérieurement.

## $\overline{\mathsf{A}}$

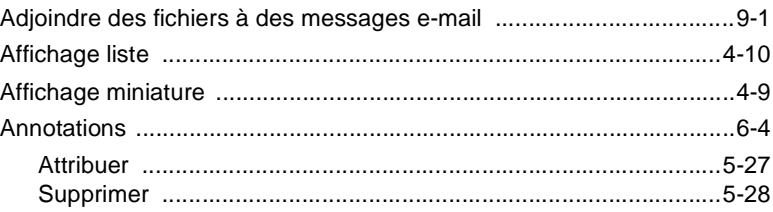

## $\mathbf C$

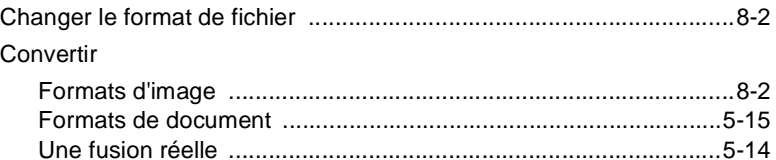

### D

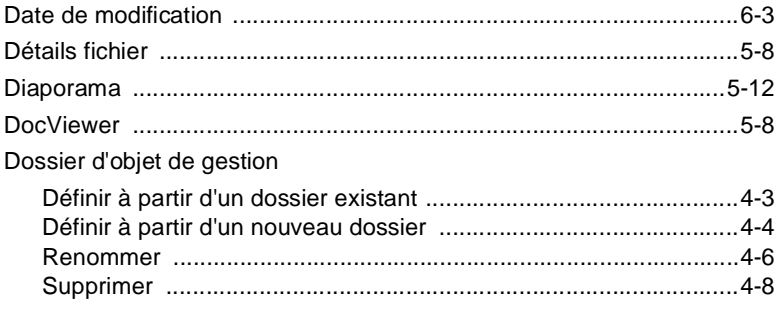

## $\mathsf E$

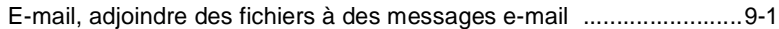

 $10$ 

## $\mathsf F$

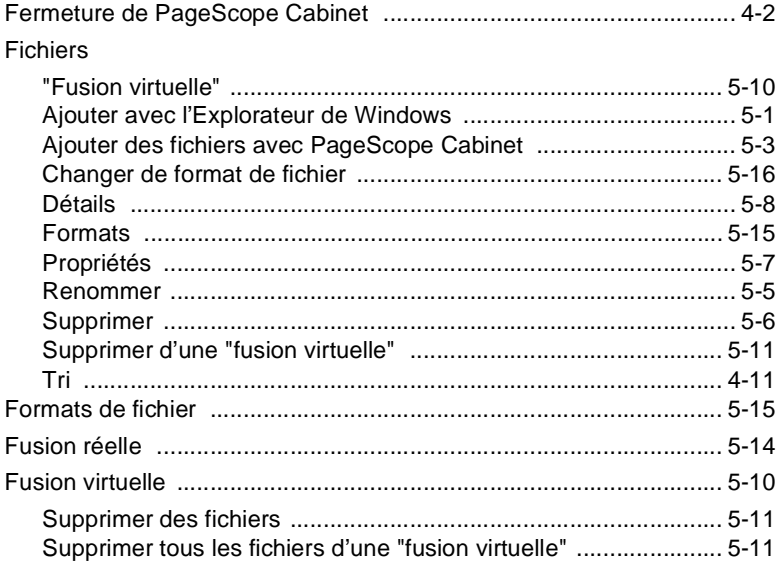

## G

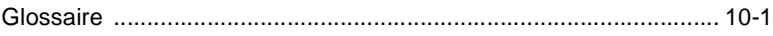

### Ī

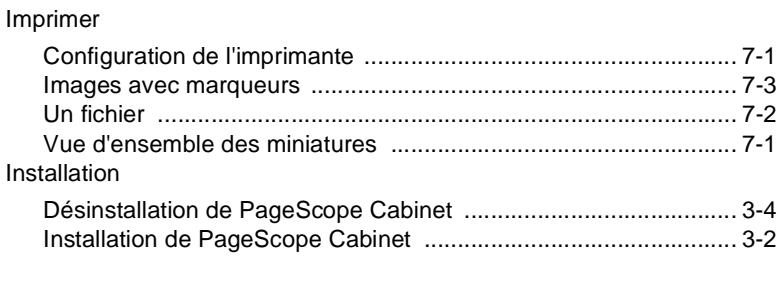

## $\mathsf{L}% _{0}\left( \mathsf{L}_{0}\right) ^{T}=\mathsf{L}_{0}\left( \mathsf{L}_{0}\right) ^{T}$

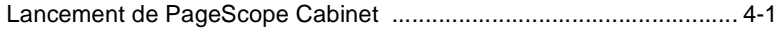

## $\overline{\mathsf{M}}$

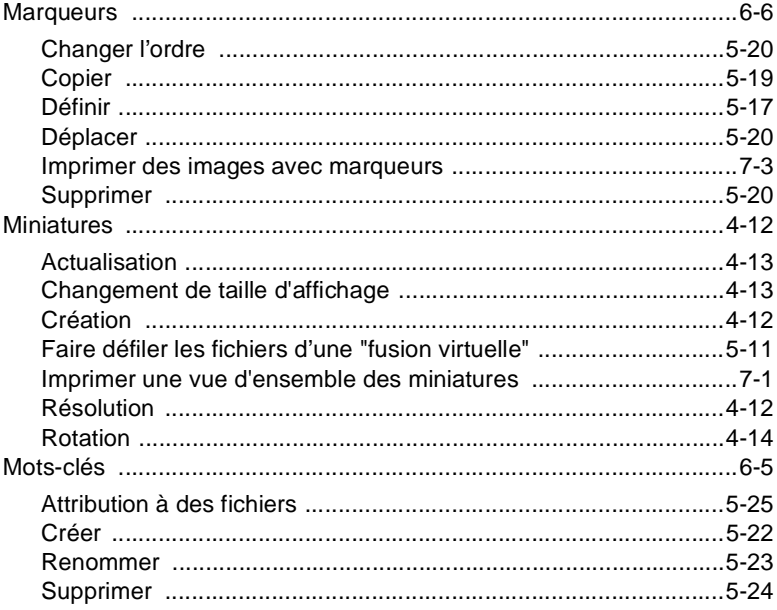

### $\overline{P}$

#### PageScope Cabinet

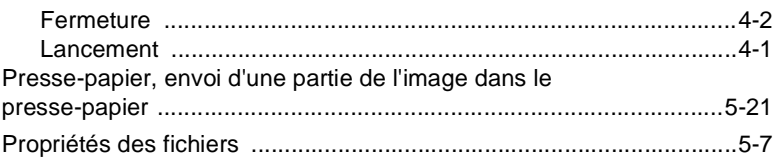

### $\overline{\mathsf{R}}$

#### Rechercher

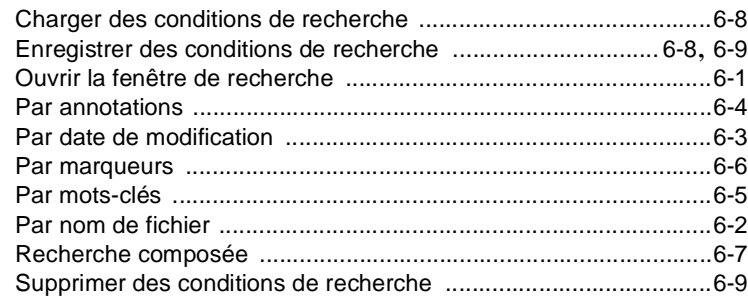

# $10$

# S

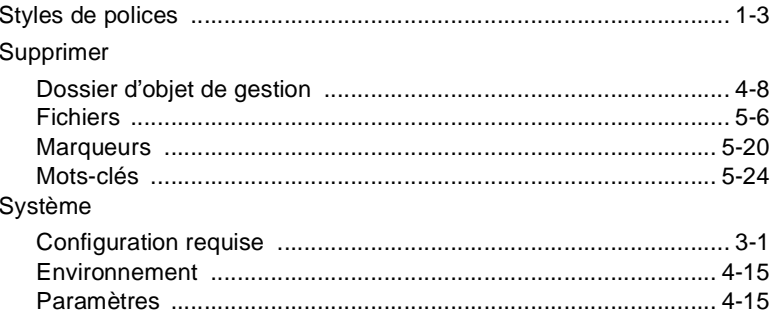

### $\top$

#### **TWAIN**

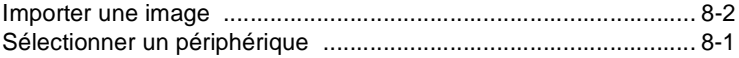